# **Dell P2018H**

دليل المستخدم

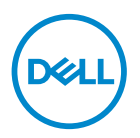

**طراز الشاشة: H2018P الطراز التنظيمي: Hc2018P**

**مالحظة: تشير المالحظة إلى معلومات هامة تساعدك في االستخدام األفضل للكمبيوتر. تنبيه: يشير التنبيه إلى إمكانية حدوث تلف باألجزاء المادية أو فقدان البيانات في حالة عدم اتباع التعليمات. تحذير: يشير التحذير إلى إمكانية تلف الممتلكات، أواإلصابة الشخصية، أو الوفاة.**

**© حقوق الطبع والنشر لعام 2017 محفوظة لصالح شركة Dell أو الشركات التابعة لها لعام. جميع الحقوق محفوظة.** تعد Dell وEMC هما العالمتين التجاريتين لشركة Inc Dell أو الشركات التابعة لها. أما العالمات التجارية األخرى فهي ملك ألصحابها.

 $2.9 - 7.1$ 

مراجعة. 00A

# **المحتويات**

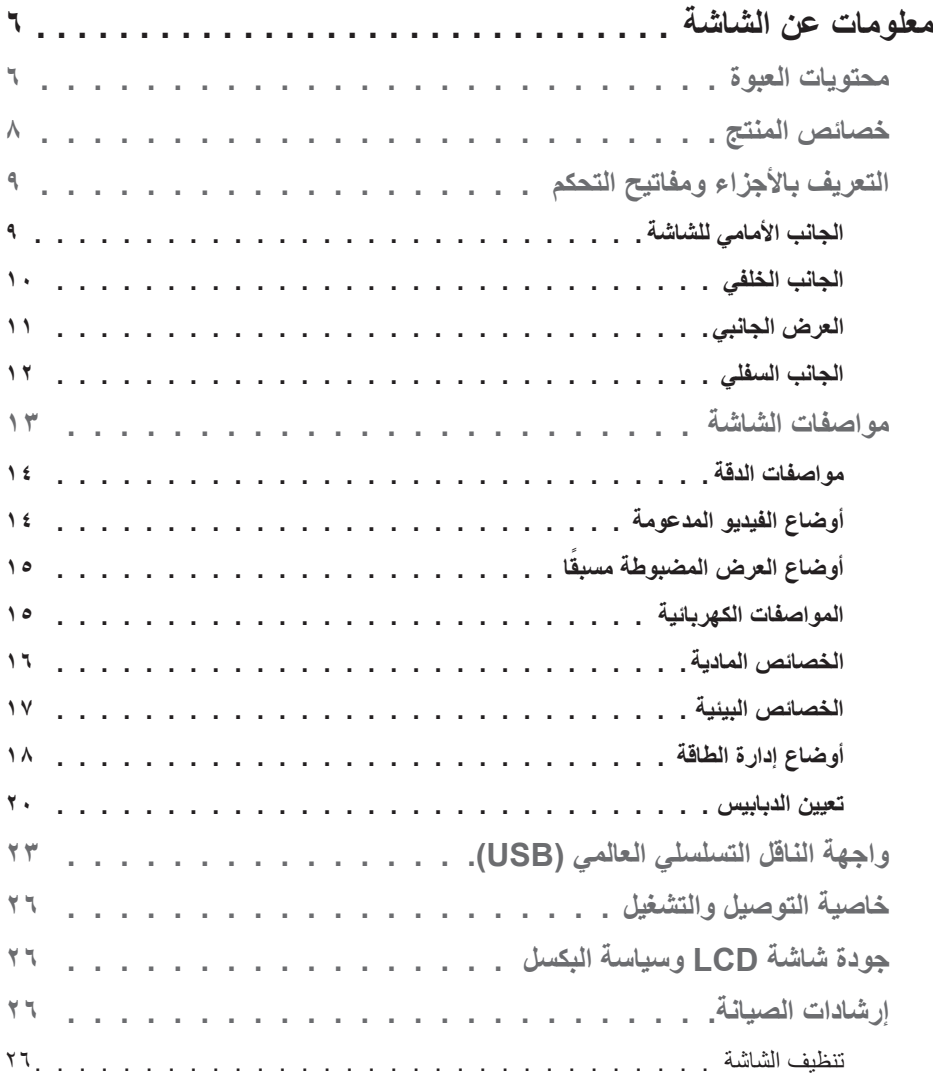

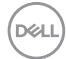

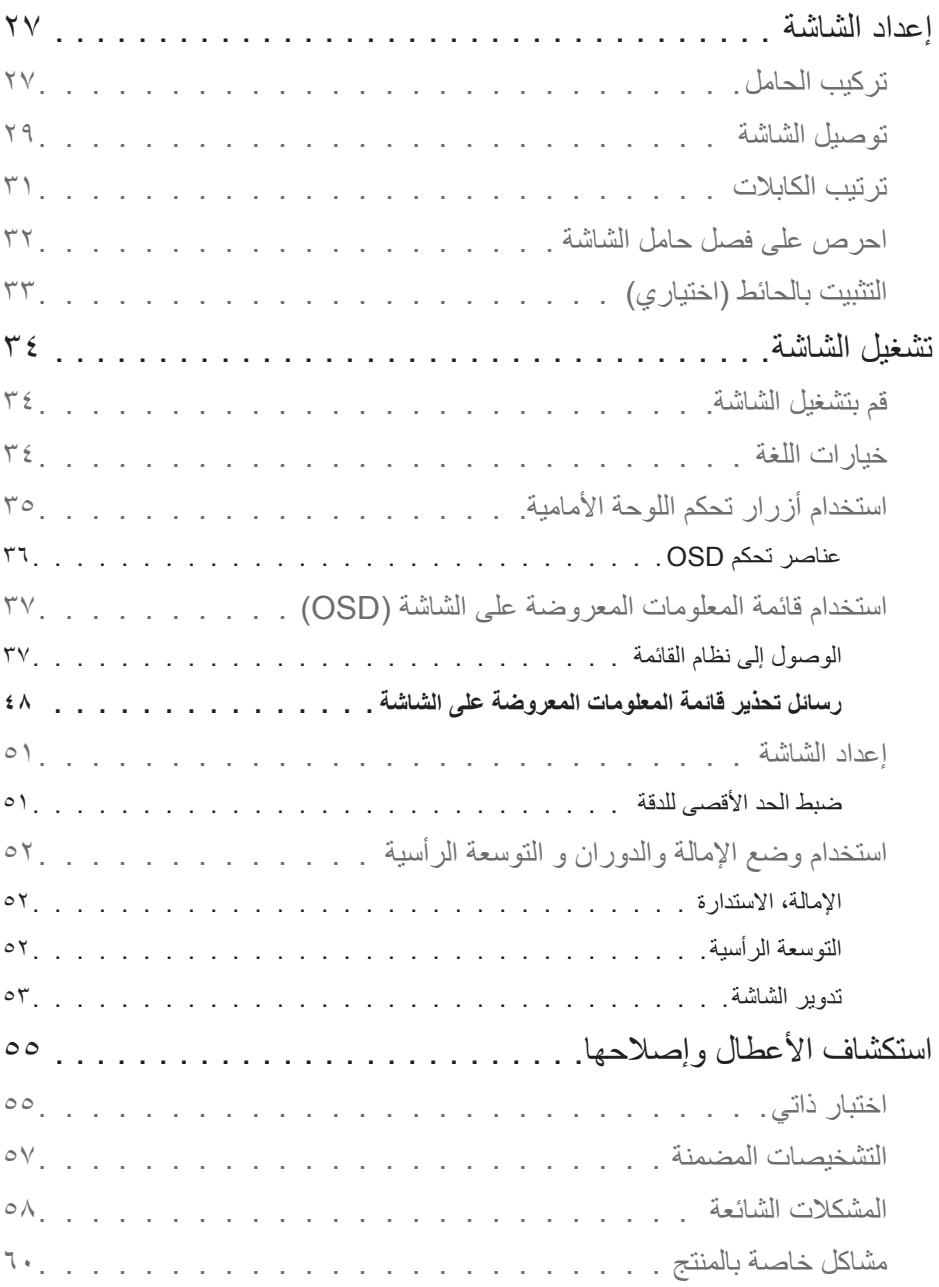

 $\left(\begin{smallmatrix} 0 & 0 \\ 0 & 0 \\ 0 & 0 \end{smallmatrix}\right)$ 

**4 │** 

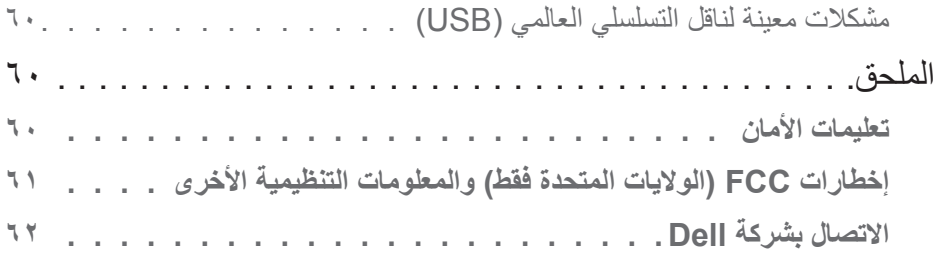

 $($ DELL $)$ 

## **معلومات عن الشاشة**

#### **محتويات العبوة**

يتم شحن الشاشة مع المحتويات المبينة في الجدول أدناه. في حالة عدم وجود أي من المكونات، يرجى االتصال بقسم الدعم الفني بشركة Dell. لمزيد من المعلومات، راجع االتصال بشركة Dell.

**مالحظة: بعض العناصر قد تكون اختيارية وقد ال يتم شحنها مع الشاشة. قد تكون بعض المزايا أو الوسائط غير متاحة في بلدان معينة.**

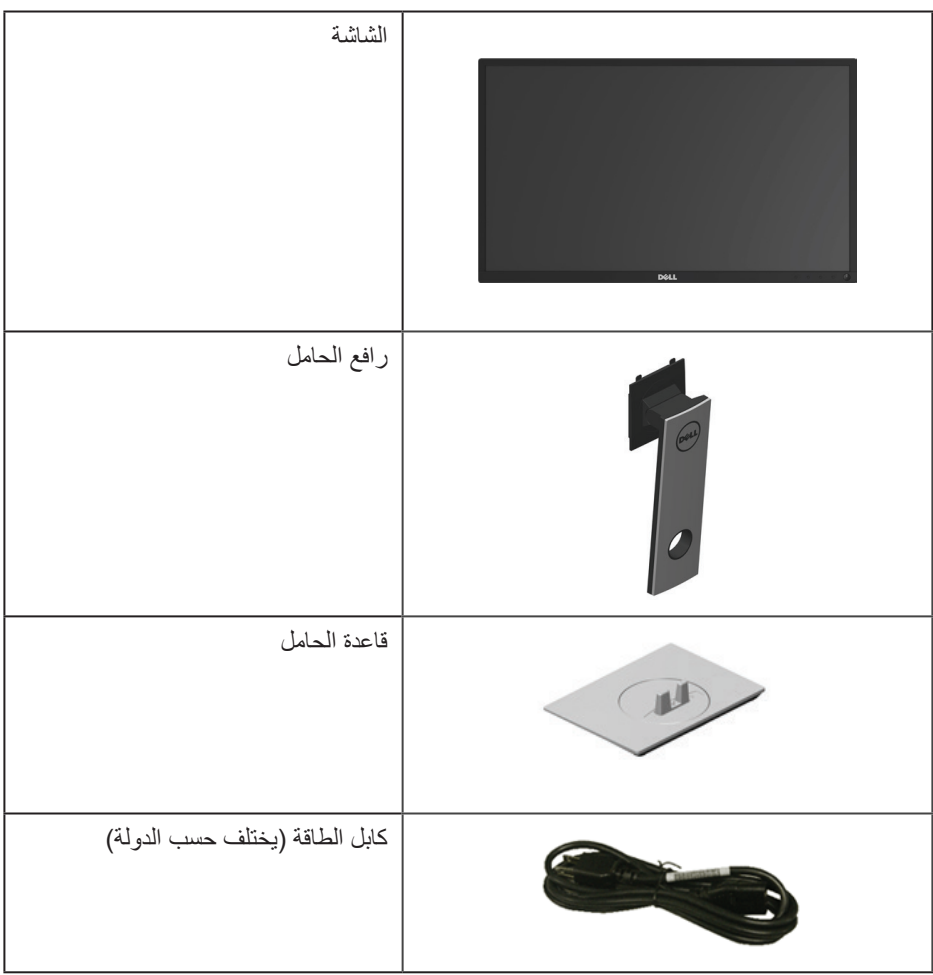

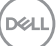

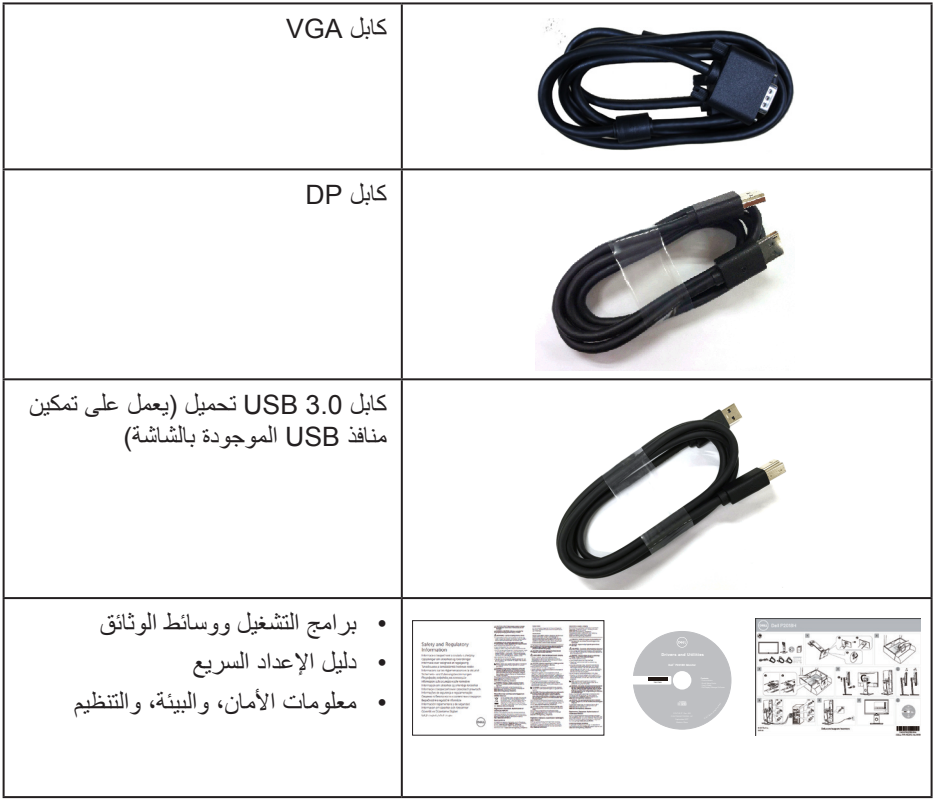

#### **خصائص المنتج**

تشتمل شاشة **H2018P Dell** المسطحة على مصفوفة نشطة وترانزستور لألفالم الرقيقة )TFT )وشاشة عرض كريستال بلورية )LCD )وإضاءة LED خلفية. ومن بين الخصائص التي تتميز بها الشاشة:

- **H2018P**: شاشة عرض 49.5 سم )19.5 ً بوصة( )مقاسة قطريا(. دقة 1600 × ،900 باإلضافة لدعم الشاشة الكاملة لدر جات الدقة الأقل.
	- إمكانية التوصيل والتشغيل حال الدعم من قبل النظام.
		- توصيالت VGA وHDMI وDisplayPort.
	- مزودة بمنفذ واحد USB لتحميل البيانات ومنفذا2.0/USB ومنفذا 3.0USB لتنزيل البيانات.
	- ضبط خصائص قائمة المعلومات المعروضة على الشاشة لسهولة اإلعداد وتحسين كفاءة الشاشة.
	- وسائط البرامج والوثائق التي تشمل ملف معلومات )INF)، وملف مطابقة لون الصورة )ICM)، ووثائق المنتج.
		- برنامج مدير عرض Dell( يتوفر معه CD مرفقة مع الشاشة(.
			- منفذ كابل الأمان.
			- إمكانية تعديل مستويات اإلمالة والدوران واالرتفاع والتدوير.
		- حامل عمود قابل لإلزالة وفتحات تثبيت Association Standards Electronics Video (TMVESA (100 ملم لحلول التثبيت المرن.
			- استهالك طاقة بقدرة 0.3 وات عند تشغيل وضع السكون.
				- خاصية راحة العينين بشاشة خالية من الوميض.
- ً قد تسبب اآلثار المحتملة النبعاث الضوء األزرق على المدى الطويل ضررا للعينين، بما في ذلك إرهاق العينين أو إجهاد العين الرقمي. تم تصميم خاصية ComfortView لتقليل كمية الضوء األزرق المنبعث من الشاشة لتوفير راحة أكبر للعينين.

DELI

## **التعريف باألجزاء ومفاتيح التحكم**

**الجانب األمامي للشاشة**

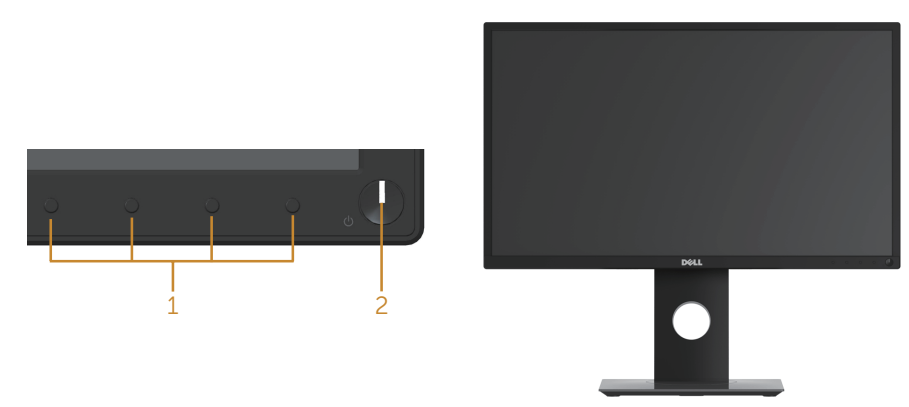

**مفاتيح التحكم باللوحة األمامية**

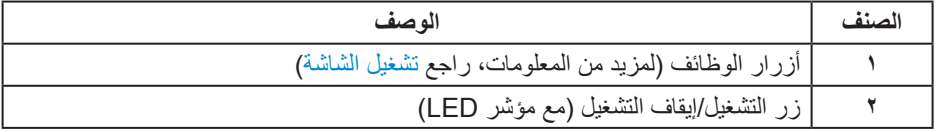

 $\int$ DELL

**الجانب الخلفي**

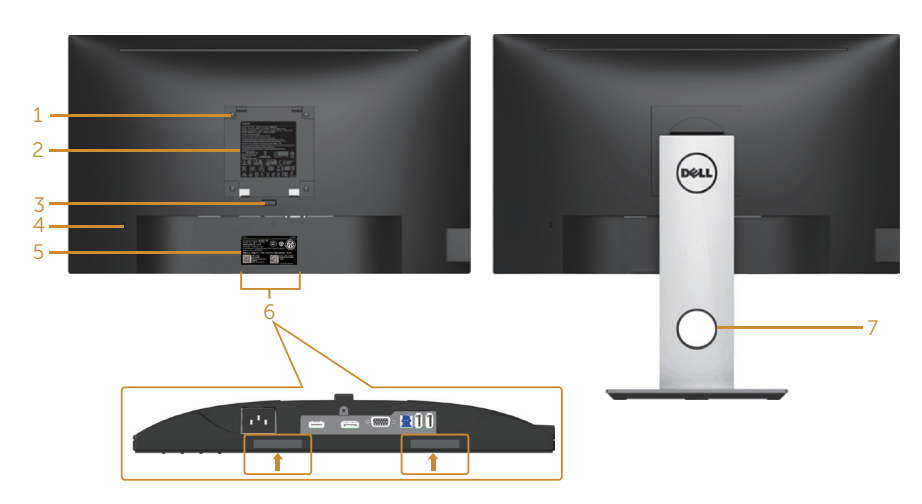

**المنظر من الخلف بدون حامل الشاشة منظر خلفي مع حامل الشاشة**

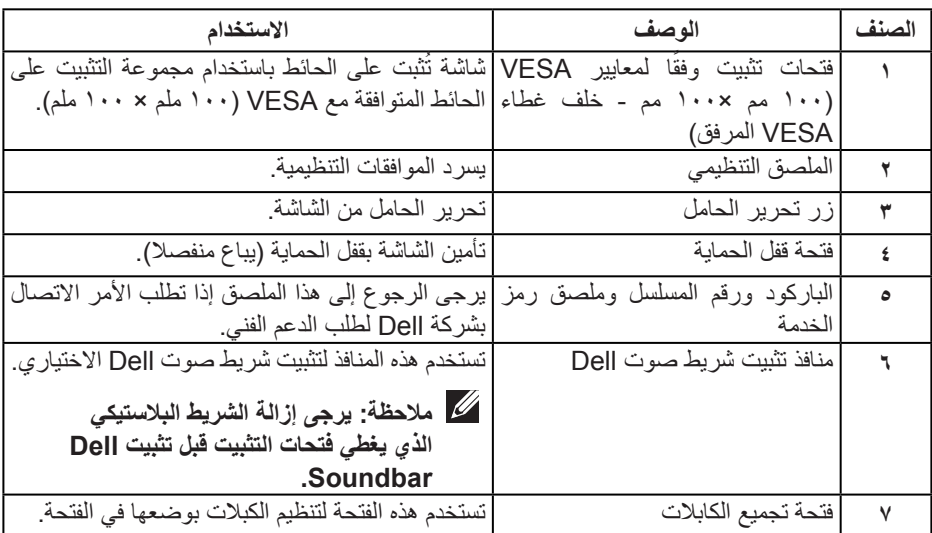

 $\int$ DELL

**العرض الجانبي**

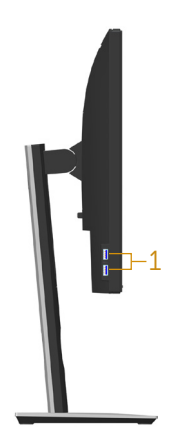

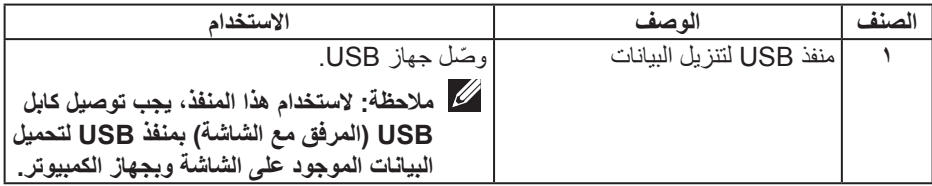

 $(PELL)$ 

**الجانب السفلي**

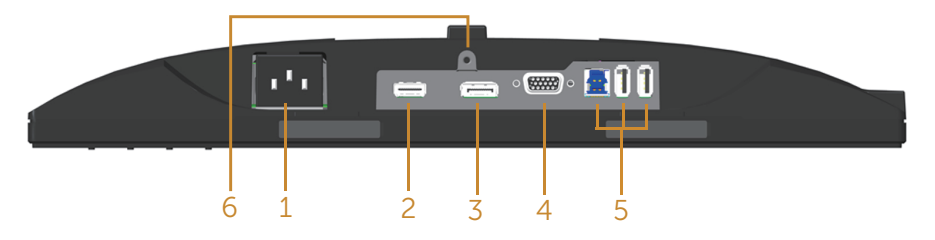

### **منظر للجزء السفلي بدون حامل الشاشة**

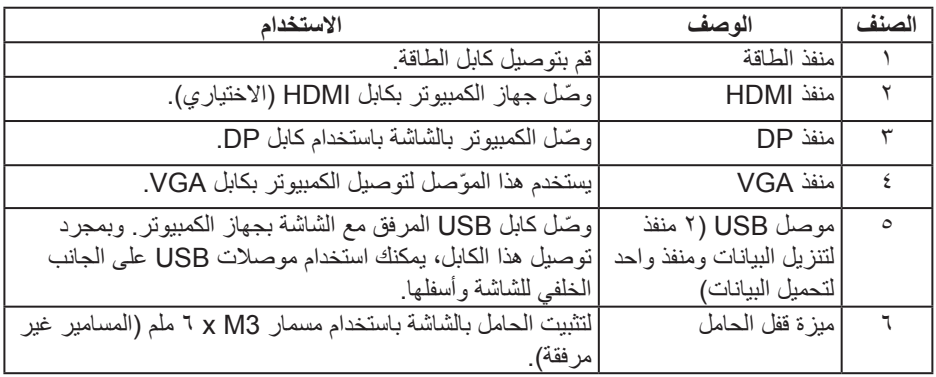

## **مواصفات الشاشة**

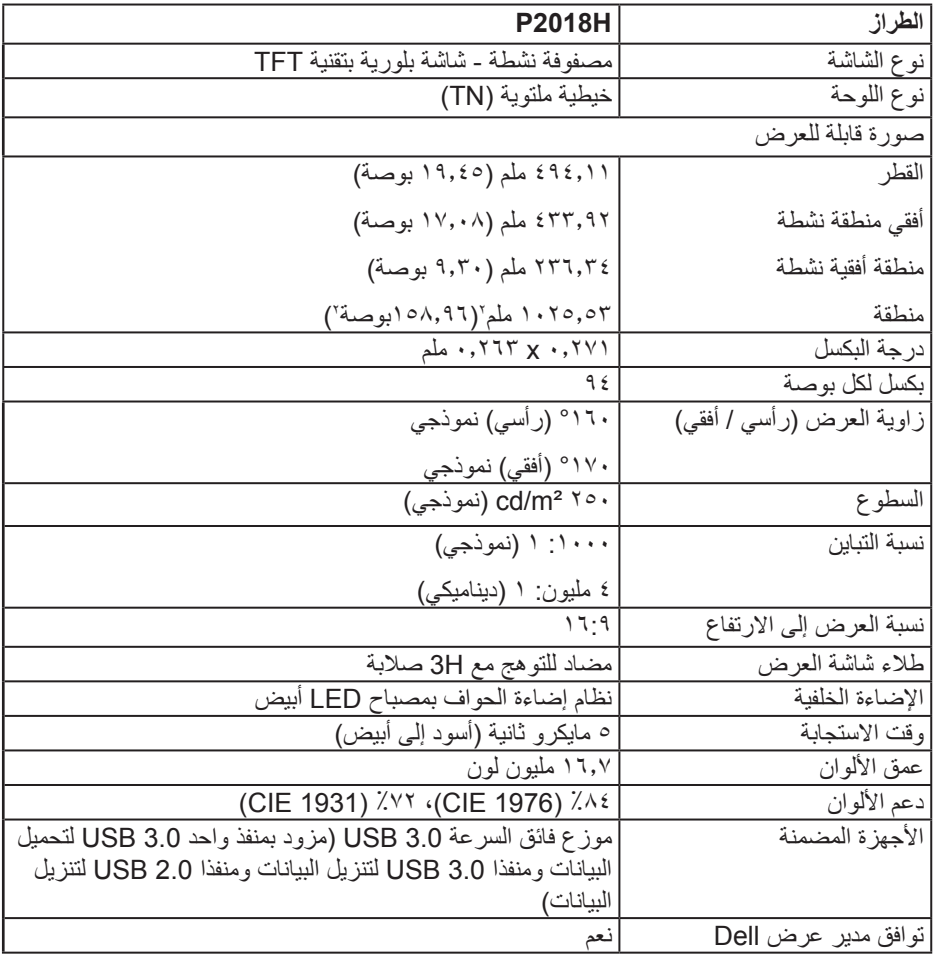

 $(PELL)$ 

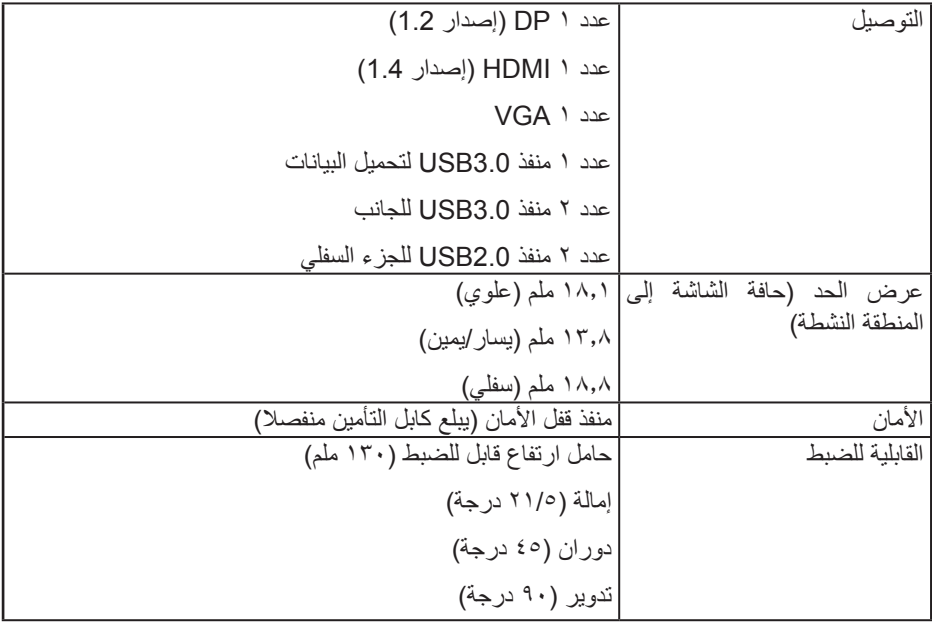

## **مواصفات الدقة**

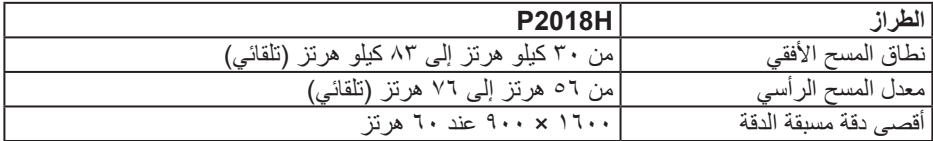

**أوضاع الفيديو المدعومة**

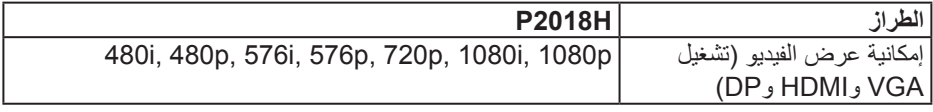

**ًا أوضاع العرض المضبوطة مسبق**

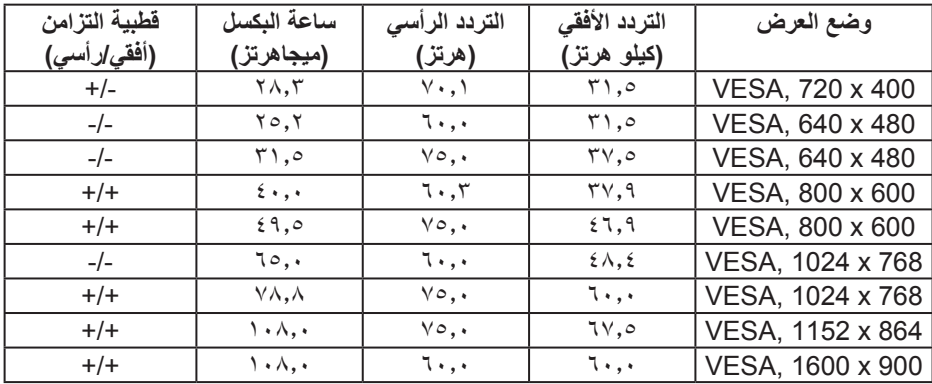

**المواصفات الكهربائية**

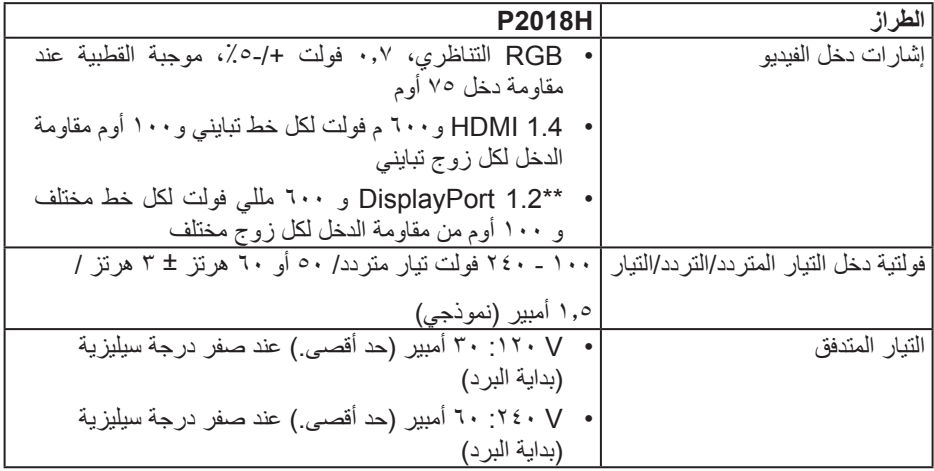

 $(PELL)$ 

**الخصائص المادية**

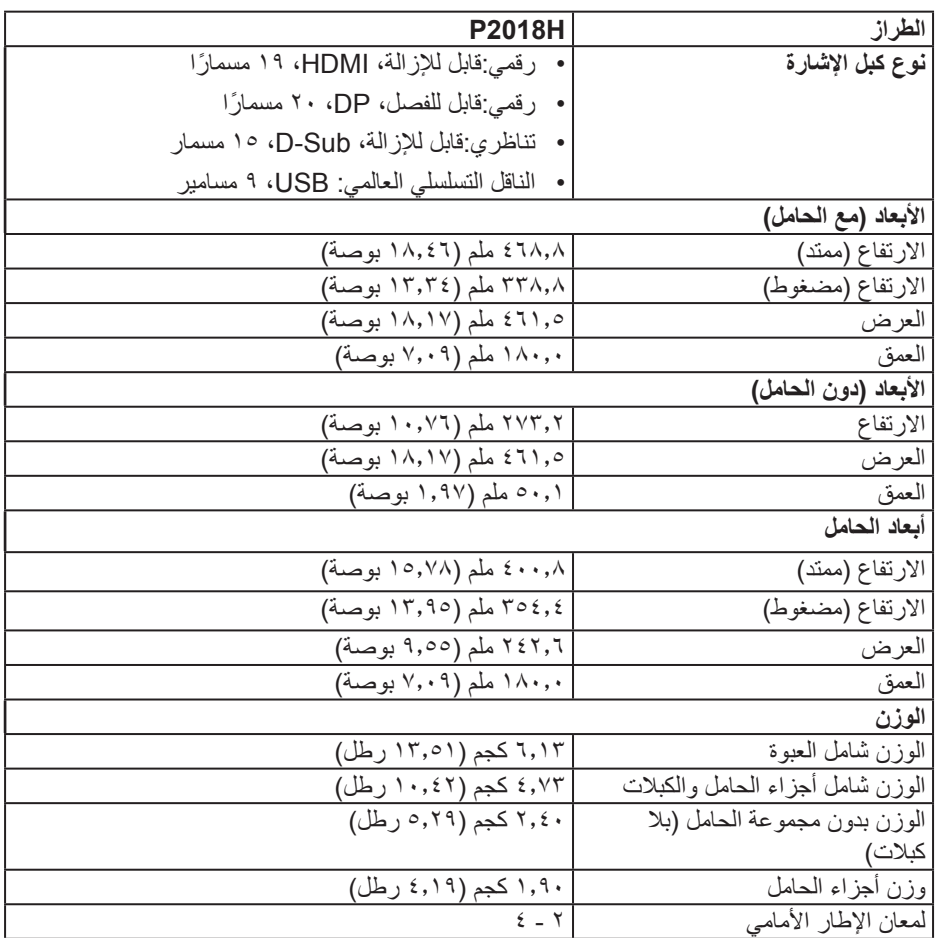

**الخصائص البيئية**

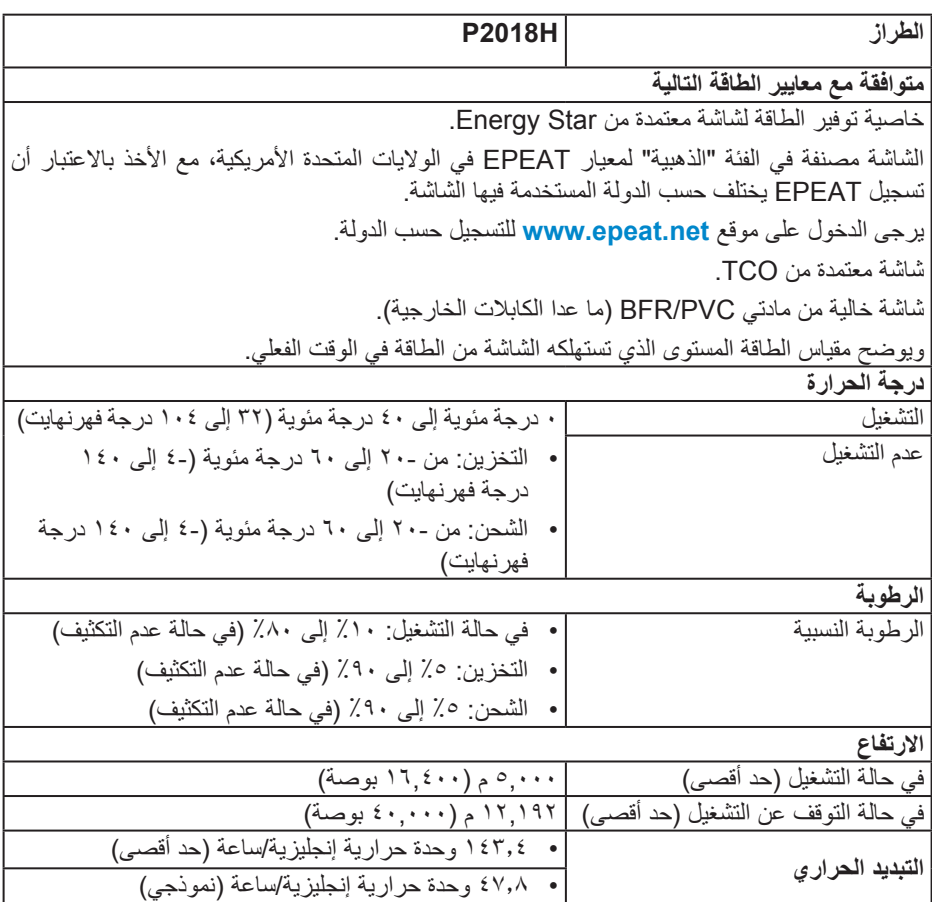

 $(2)$ 

**أوضاع إدارة الطاقة**

إذا كانت لديك بطاقة عرض متوافقة مع TMDPM VESA أو برنامج مثبت على الكمبيوتر، فيمكن للشاشة تقليل استهلاك الطاقة تلقائياً في حالة عدم الاستخدام. وتُسمى هذه الميزة بوضع توفير الطاقة \* وفي حال اكتشاف ً الكمبيوتر أي إدخال من لوحة المفاتيح أو الماوس أو أية أجهزة إدخال أخرى، فستستأنف الشاشة عملها تلقائيا. يوضح الجدول التالي استهالك الطاقة واإلشارات الخاصة بخاصية التوفير التلقائي للطاقة.

\* يمكن تحقيق عدم استهلاك الطاقة نهائياً في وضع إيقاف التشغيل فقط عن طريق فصل الكابل الأساسي من الشاشة.

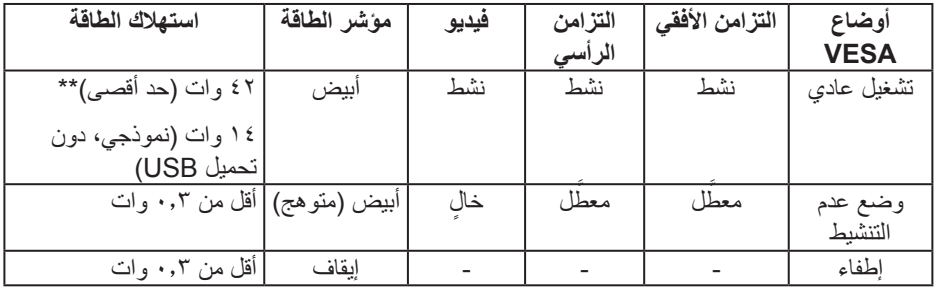

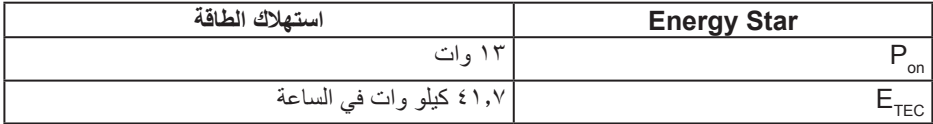

\*\* أقصى استهالك للطاقة مع أقصى إشراق.

هذه الوثيقة للتعريف فقط وتعكس األداء في المعمل. وقد يختلف أداء الجهاز في الواقع حسب البرمجيات المثبتة عليه والمكونات والملحقات التي طلبتها به، وبالتالي ال يوجد إلزام على الشركة المصنعة بتحديث هذه المعلومات. وعليه يجب على العميل عدم االعتماد على هذه المعلومات في اتخاذ القرارات حول نسب التجاوز الكهربائية وغيرها. ولا تضمن الشركة المصنعة ضمنيًا أو صريحًا دقة أو تمام هذه المعلومات.

**DEL** 

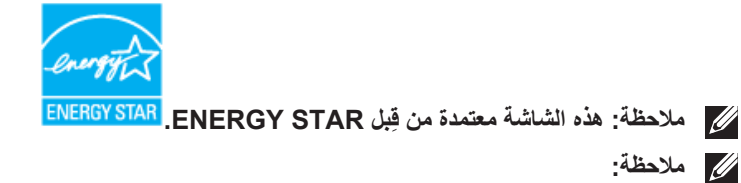

**Pon: استهالك الطاقة الخاص بوضع التشغيل كما هو محدد بـ Star Energy اإلصدار** .**7.0 ETEC: استهالك الطاقة اإلجمالي بالكيلو وات في الساعة كما هو محدد بـ Star Energy اإلصدار .7.0**

**تعيين الدبابيس**

## **موصل VGA**

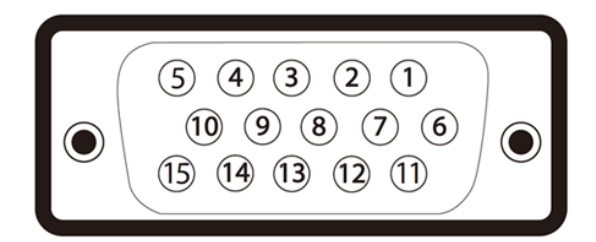

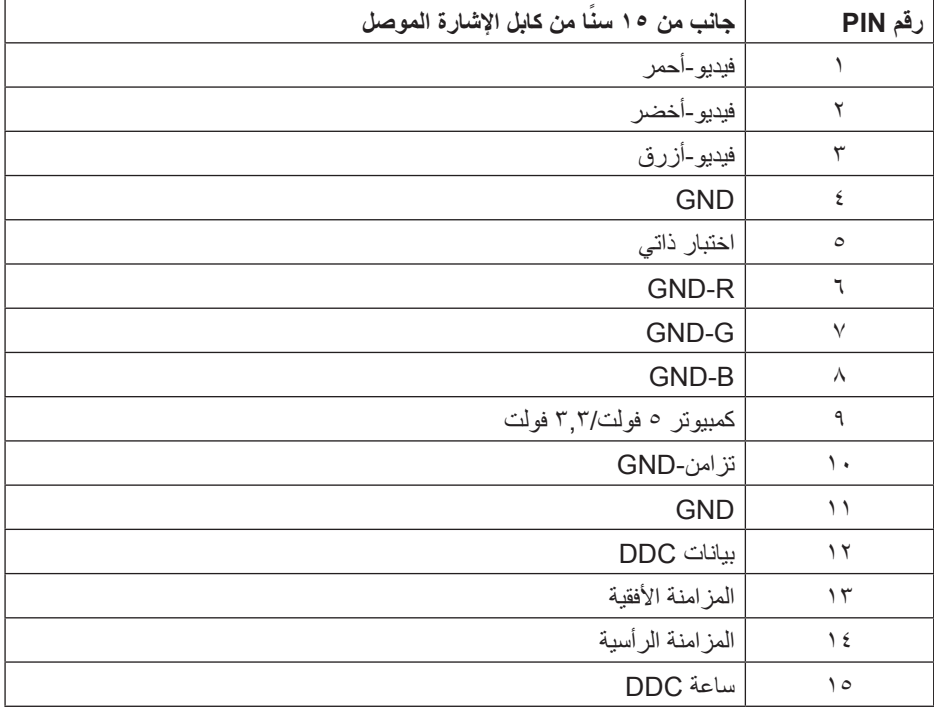

**موصل HDMI**

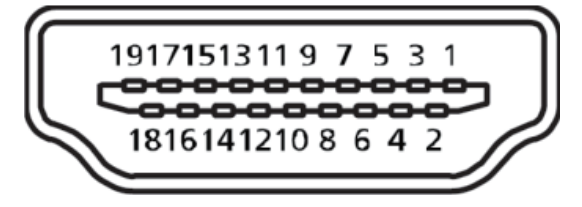

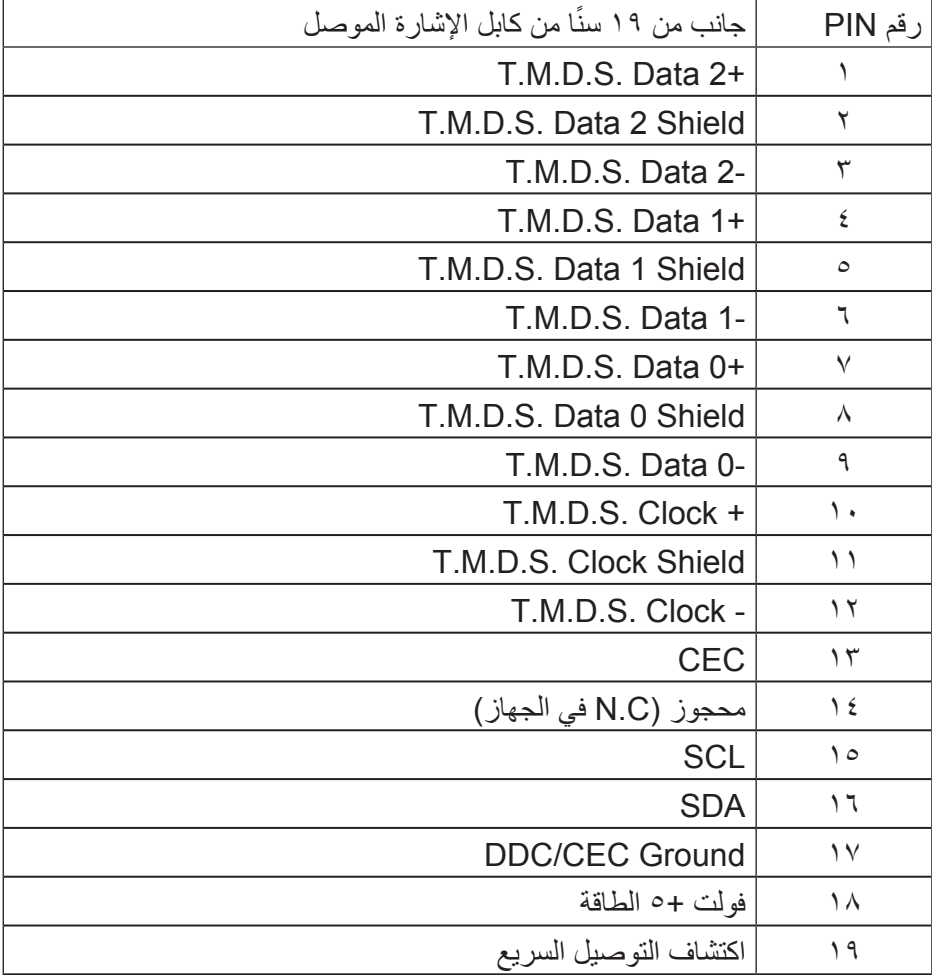

## **موصل DisplayPort**

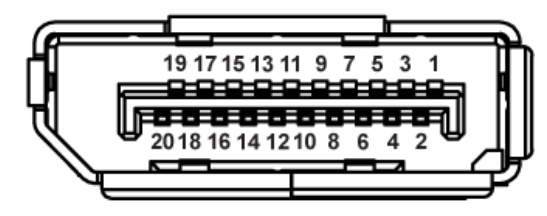

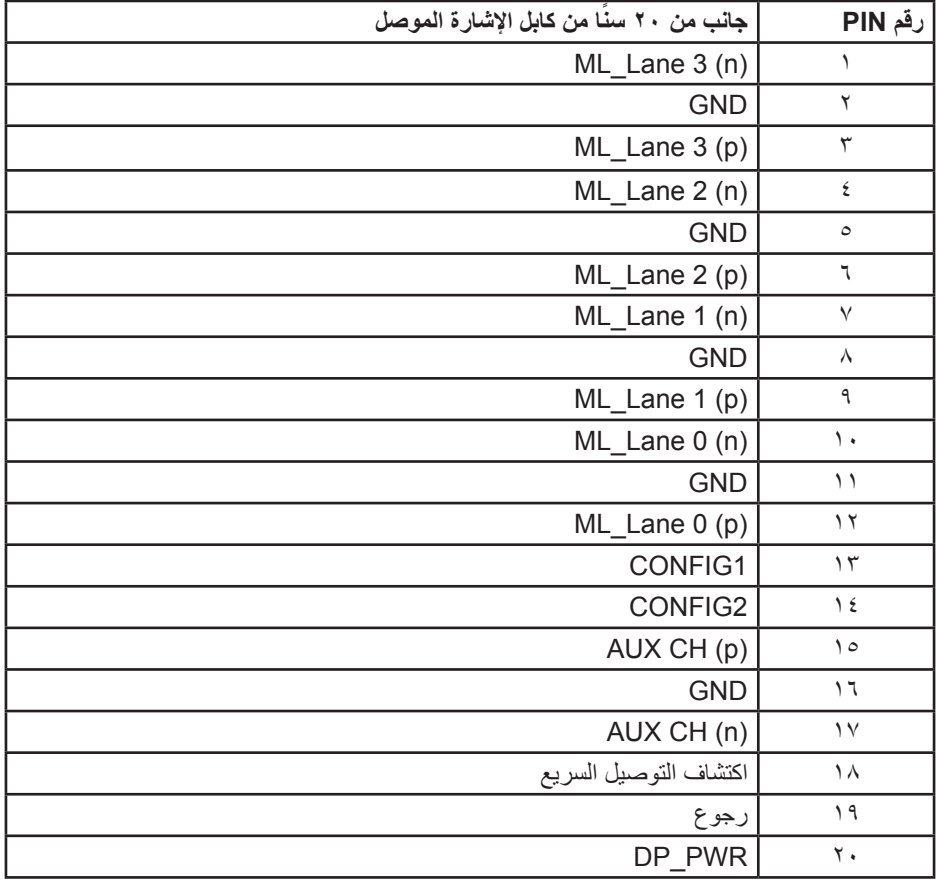

## **واجهة الناقل التسلسلي العالمي )USB)**

يمنحك هذا القسم معلومات حول منافذ USB المتاحة في الشاشة.

**مالحظة: تتوافق هذه الشاشة مع منفذ 3.0 USB فائق السرعة ومنفذ 2.0 USB عال السرعة.**

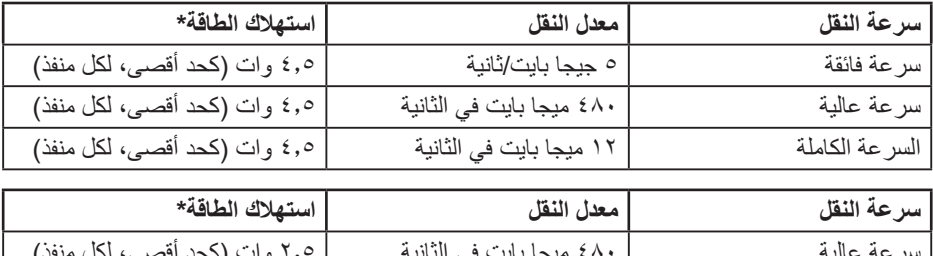

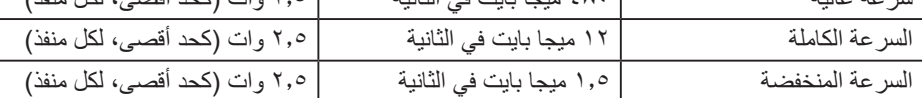

موصل 3.0 USB لتحميل البيانات

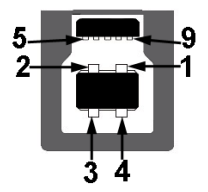

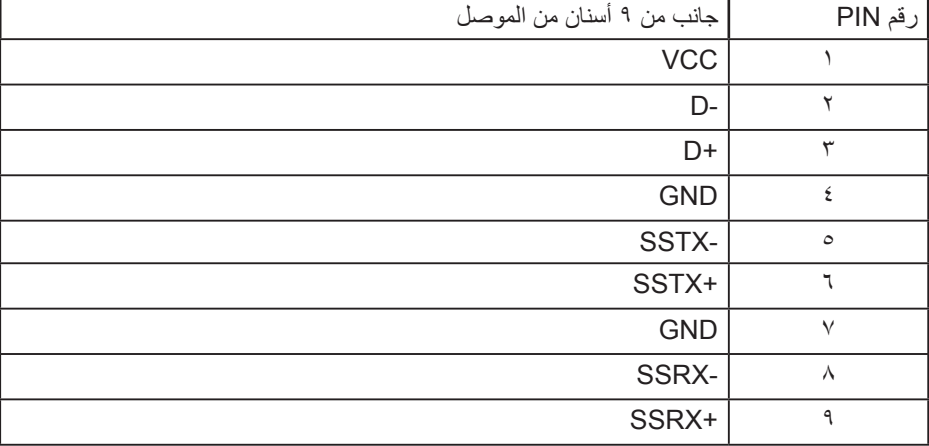

موصل 3.0 USB لتنزيل البيانات

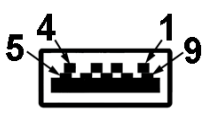

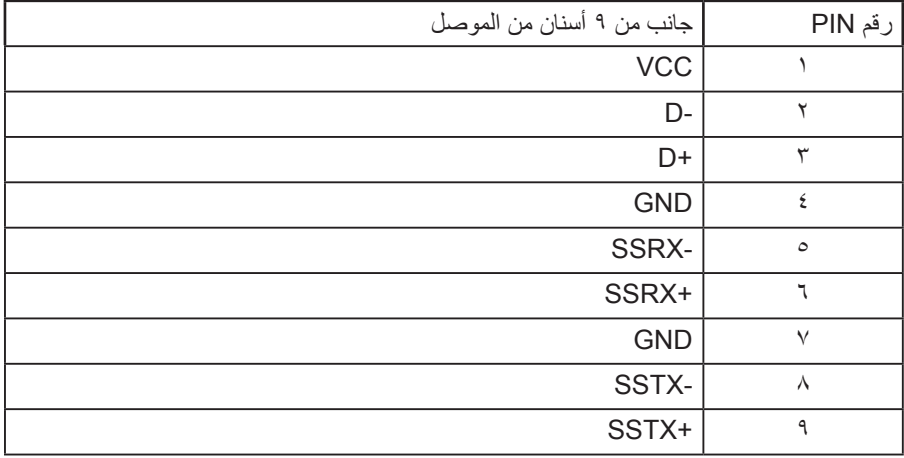

موصل 2.0 USB لتنزيل البيانات

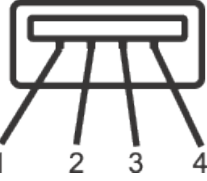

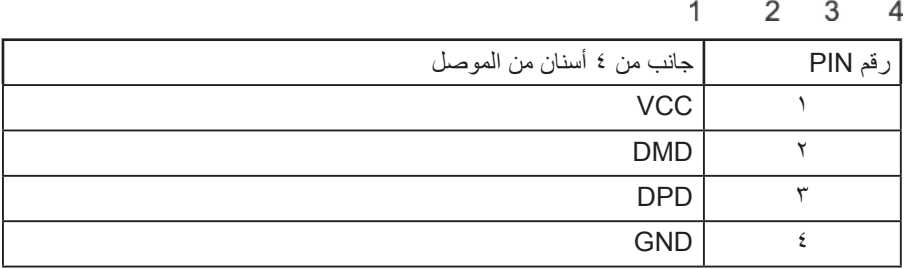

منافذ USB

- عدد 1 منفذ 3.0 USB لتحميل البيانات للجزء السفلي
- عدد 2 منفذ 3.0 USB لتنزيل البيانات للجزء السفلي
	- عدد 2 منفذ 3.0 USB لتنزيل البيانات للجانب
- **مالحظة: تحتاج وظيفة 3.0 USB إلى كمبيوتر لديه إمكانية 3.0 USB**

**مالحظة: تعمل واجهة USB الخاصة بالشاشة فقط عند تشغيل الشاشة أو في وضع توفير الطاقة. إذا تم إيقاف الشاشة ثم تشغيلها قد تستغرق األجهزة الطرفية المرفقة ثوان قليلة الستئناف وظائفها العادية. ٍ**

#### **خاصية التوصيل والتشغيل**

يمكنك تثبيت الشاشة في أي نظام متوافق مع خاصية التوصيل والتشغيل. تزود الشاشة نظام الكمبيوتر ببيانات تعريف العرض الممتد )EDID ً ) تلقائيا باستخدام بروتوكوالت قناة عرض البيانات )DDC )حتى يتمكن النظام ً من تهيئة نفسه وتهيئة إعدادات الشاشة. تتم معظم عمليات تثبيت الشاشة تلقائيا، ومن ثم يمكنك تحديد إعدادات مختلفة إذا كنت ترغب في ذلك. لمزيد من المعلومات حول تغيير إعدادات الشاشة راجع تشغيل الشاشة.

### **جودة شاشة LCD وسياسة البكسل**

من الطبيعي أثناء عملية تصنيع شاشة LCD أن تصبح وحدة بكسل واحدة أو أكثر ثابتة وفي حالة غير متغيرة يصعب رؤيتها وال تؤثر على جودة أو إمكانية استخدام الشاشة. للمزيد من المعلومات عن سياسة الجودة والبكسل بشاشة Dell، يمكنك الرجوع إلى موقع الدعم الخاص بشركة Dell على: .www.dell.com/support/monitors

**إرشادات الصيانة**

**تنظيف الشاشة**

**تحذير: قبل تنظيف الشاشة، افصل كابل طاقة الشاشة من المأخذ الكهربائي.**

**تنبيه: اقرأ واتبع [تعليمات السالمة](#page-60-0) قبل تنظيف الشاشة.**

اتبع التعليمات الواردة بالقائمة أدناه للتعرف على أفضل الممارسات حال إخراج الشاشة من العبوة أو تنظيفها أو التعامل معها:

- ً استخدم قطعة قماش ناعمة ونظيفة مبللة قليال بالماء لتنظيف الشاشة المضادة للكهرباء اإلستاتيكية. ً واستخدم نوعا من القماش مخصص لتنظيف الشاشة أو أحد المحاليل المناسبة لتنظيف طبقة الشاشة المضادة للكهرباء اإلستاتيكية إن أمكن. تجنب استخدام البنزين أو التنر أو مادة األمونيا أو مواد التنظيف الكاشطة أو الهواء المضغوط.
	- استخدم قطعة قماش رطبة دافئة لتنظيف الشاشة. تجنب استخدام أي نوع من المنظفات حيث إن بعض ً المنظفات تترك أثر ً ا دهنيا على الشاشة.
		- إذا الحظت مسحوق أبيض عند فتح الشاشة، فامسحه بقطعة قماش.
		- تعامل مع الشاشة بعناية ألن الشاشة ذات اللون الغامق قد تنخدش أو تظهر عالمات بيضاء أكثر من الشاشة ذات اللون الفاتح.
- ً للمساعدة في الحفاظ على أفضل جودة للصور على شاشتك، استخدم برنامج حفظ شاشة متغير ً ا ديناميكيا وأغلق الشاشة في حالة عدم االستخدام.

DELI

## **إعداد الشاشة**

**تركيب الحامل**

**مالحظة: يتم فصل الحامل عند شحن الشاشة من المصنع.**

**مالحظة: ينطبق هذا على الشاشة مع الحامل. فإذا كنت قد اشتريت حامل مصنع من قبل طرف ثالث فالرجاء الرجوع إلى دليل اإلعداد للتعرف على إرشادات التركيب.**

لتركيب الحامل بالشاشة،

- **-1** يرجى اتباع التعليمات المدونة على األغطية الكرتونية إلخراج الحامل من الحشوة العلوية المثبت بها.
	- **-2** أدخل متاريس قاعدة الحامل بشكل كامل في فتحة الحامل.
	- **-3** انزع براغي المقبض وقم بلفها في اتجاه عقارب الساعة.
	- **-4** بعد ربط البرغي بإحكام، قم بتدوير مقبض البرغي الممدد داخل التجويف.

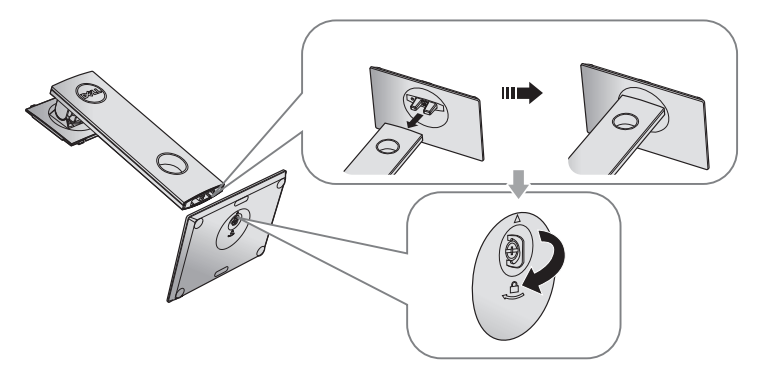

DELI

**-5** ارفع الغطاء كما هو موضح بالرسم لكشف منطقة VESA الخاصة بمجموعة الحامل.

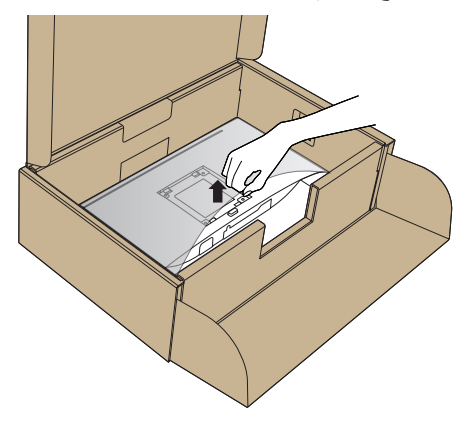

- **-6** قم بتركيب مجموعة الحامل بالشاشة.
- **أ-** قم بإدخال اللسانين الموجودين في الجزء األمامي للحامل في التجويف الموجود في الجانب الخلفي للشاشة.

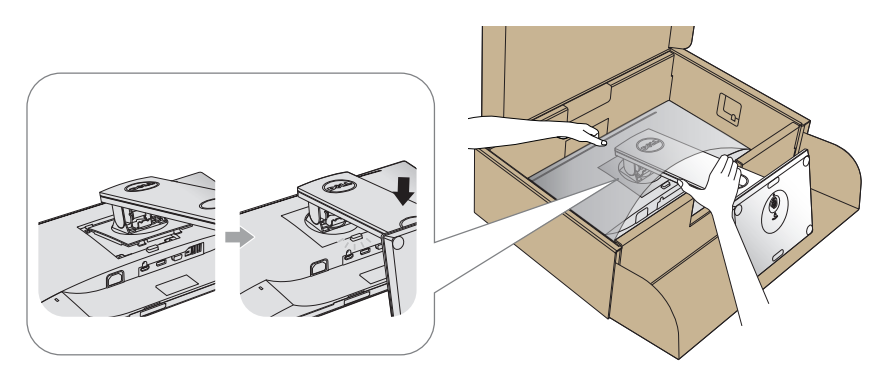

**ب-** اضغط على الحامل ألسفل حتى يستقر في مكانه.

**-7** ضع الشاشة بشكل مستقيم. **مالحظة: ارفع الشاشة بعناية للحيلولة دون انزالقها أو سقوطها.**

**توصيل الشاشة**

**تحذير: قبل الشروع في تنفيذ أي من اإلجراءات الواردة في هذا القسم، يرجى اتباع تعليمات السالمة.**

**مالحظة: تجنب توصيل جميع الكابالت بالكمبيوتر في نفس الوقت. ينصح بتمرير الكابالت من خالل فتحة إدارة كابالت قبل توصيلها بالشاشة.**

لتوصيل الشاشة بالكمبيوتر، اتبع الخطوات التالية:

- **-1** قم بإيقاف تشغيل الكمبيوتر وافصل كابل الطاقة.
- **-2** قم بتوصيل كابل VGA أو HDMI أو DP من الشاشة إلى الكمبيوتر.

**توصيل كبل VGA**

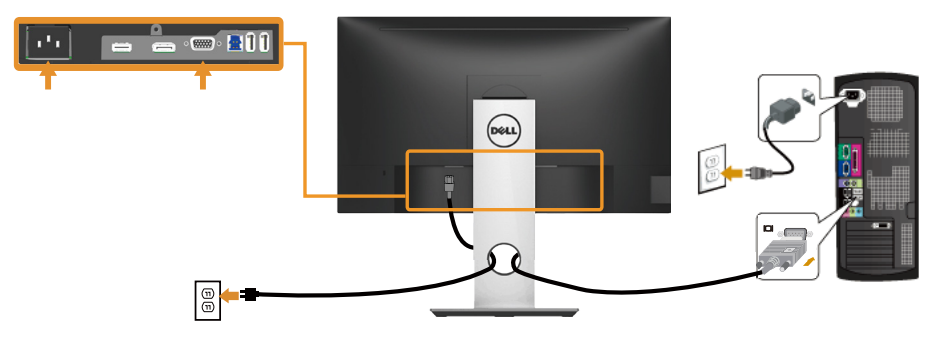

**توصيل كابل HDMI( اختياري(**

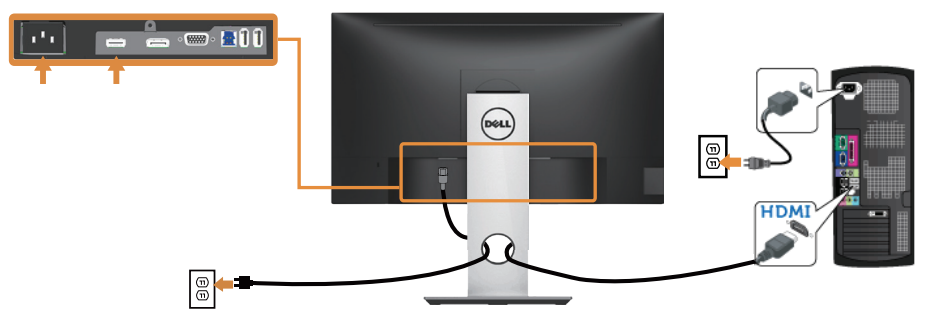

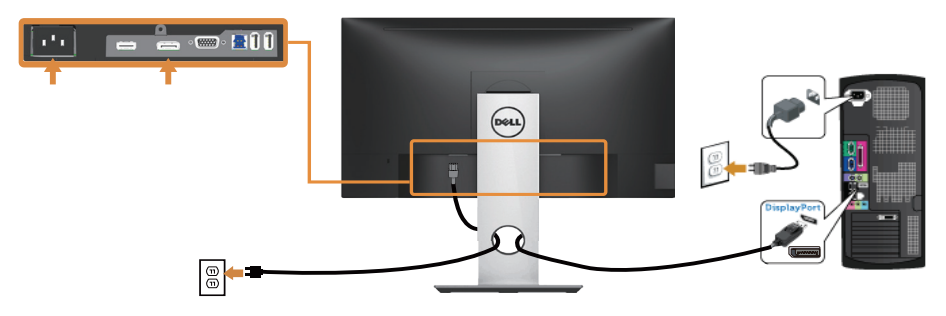

#### **توصيل كبل 3.0 USB**

عقب االنتهاء من توصيل كبل HDMI/DP، يرجى اتباع اإلجراءات التالية لتوصيل كبل 3.0 USB بجهاز الكمبيوتر واالنتهاء من تركيب الشاشة:

- **-1** قم بتوصيل منفذ 3.0 USB لتحميل البيانات )كابل مرفق( بمنفذ 3.0 USB مناسب في جهاز الكمبيوتر . (لمزيد من التفاصيل راجع الجانب السفلي )
	- **-2** ّ وصل أجهزة 3.0 USB الطرفية بمنافذ 3.0 USB للتنزيل الموجودة بالشاشة.
	- **-3** وصل كبالت الطاقة الخاصة بجهاز الكمبيوتر والشاشة بأقرب مأخذ تيار كهربائي.
	- **-4** قم بتشغيل الشاشة والكمبيوتر. يستدل على صحة التركيب من خالل ظهور صورة على الشاشة. إذا لم تعرض صورة على الشاشة فراجع مشكالت معينة لناقل التسلسلي العالمي )USB).
		- **-5** استخدم فتحة الكبالت الموجودة في حامل الشاشة لتنظيم الكبالت.

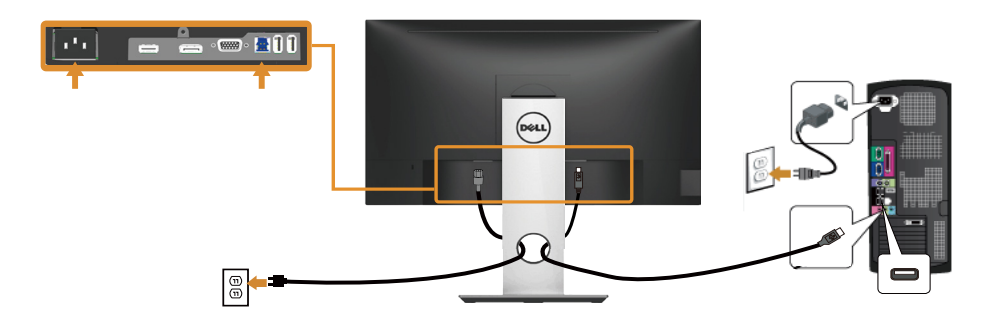

DELI

## **ترتيب الكابالت**

احرص على استخدام منفذ إدارة الكابالت في تنظيم الكابالت المتصلة بالشاشة.

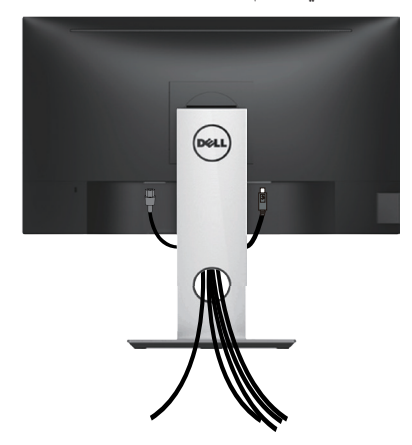

 $\int$ DELL

**احرص على فصل حامل الشاشة**

**مالحظة: لمنع حدوث خدوش لشاشة LCD أثناء إزالة الحامل، تأكد من وضع الشاشة على سطح ناعم ونظيف.**

**مالحظة: ينطبق ذلك على الشاشة المزودة بحامل. في حالة شراء أي حامل آخر، يرجي الرجوع إلي دليل تركيب الحامل التباع التعليمات الخاصة به.** 

لفك الحامل، اتبع ما يلي:

- **-1** ضع الشاشة على قطعة قماش أو وسادة ناعمة.
- **-2** اضغط مع االستمرار على زر تحرير الحامل.
	- **-3** ارفع الحامل ألعلى ثم انزعه من الشاشة.

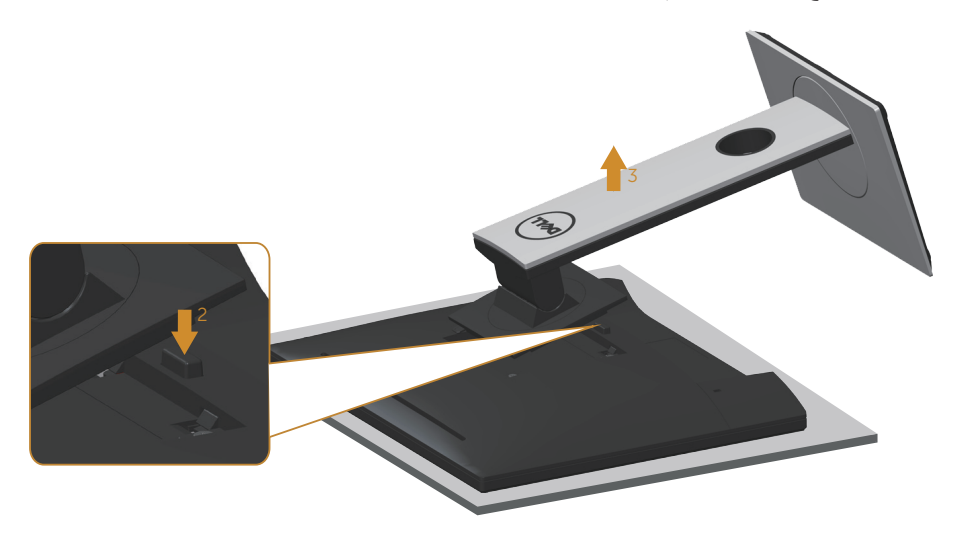

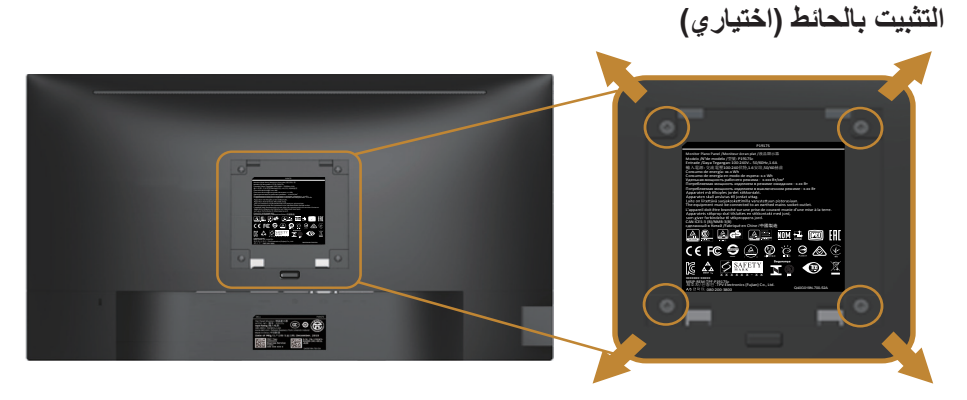

)أبعاد المسمار: 4M × 10 مم(.

ُ راجع التعليمات المرفقة مع مجموعة التثبيت على الحائط المتوافقة مع معايير VESA.

- **-1** ضع لوحة الشاشة على قطعة قماش أو وسادة ناعمة على منضدة مسطحة ثابتة.
	- **-2** فك الحامل.
- **-3** استخدم مفك براغي لفك المسامير األربعة التي تقوم بتثبيت الغطاء البالستيكي.
	- **-4** وصل ماسك التثبيت من مجموعة التثبيت على الحائط ومنها إلى الشاشة.
- **-5** ثبت الشاشة على الحائط باتباع التعليمات المرفقة مع مجموعة التثبيت على الحائط.
- **مالحظة: لالستخدام فقط مع كتيفة التثبيت بالحائط لألجهزة التي خضعت الختبارات معامل االختبار ً المعروفة عالميا أو تحمل ترخيص CSA أو GSوبقدرة تحمل وزن/حمل 9.6 كجم على األقل.**

DELI

## **تشغيل الشاشة**

## **قم بتشغيل الشاشة.**

اضغط على الزر لتشغيل الشاشة.

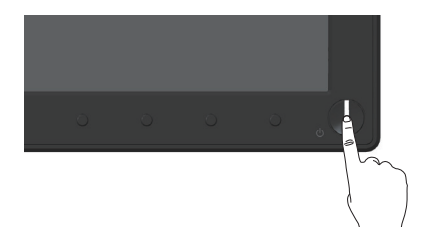

**خيارات اللغة** 

يمكن ضبط التعليمات التي تظهر على الشاشة على أي من ثمانية لغات.

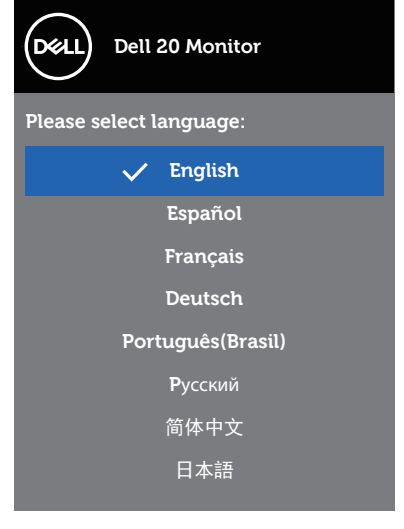

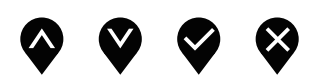

## **استخدام أزرار تحكم اللوحة األمامية**

استخدم أزرار التحكم الموجودة على الجزء الأمامي للشاشة لضبط الصورة المعروضة.

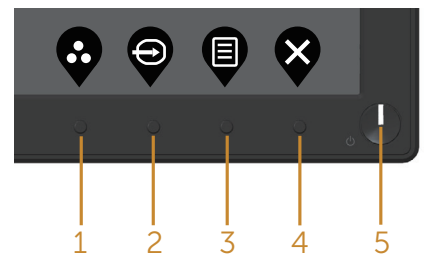

يوضح الجدول التالي أزرار اللوحة األمامية:

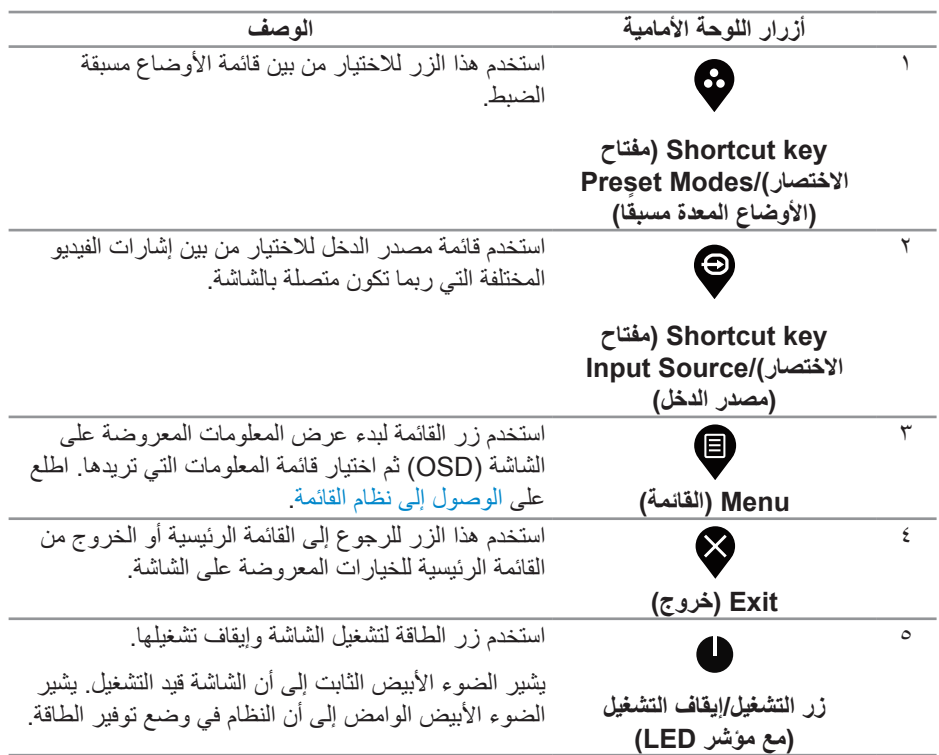

## **عناصر تحكم OSD**

استخدم الأزرار في مقدمة الشاشة لضبط إعدادات الصورة.

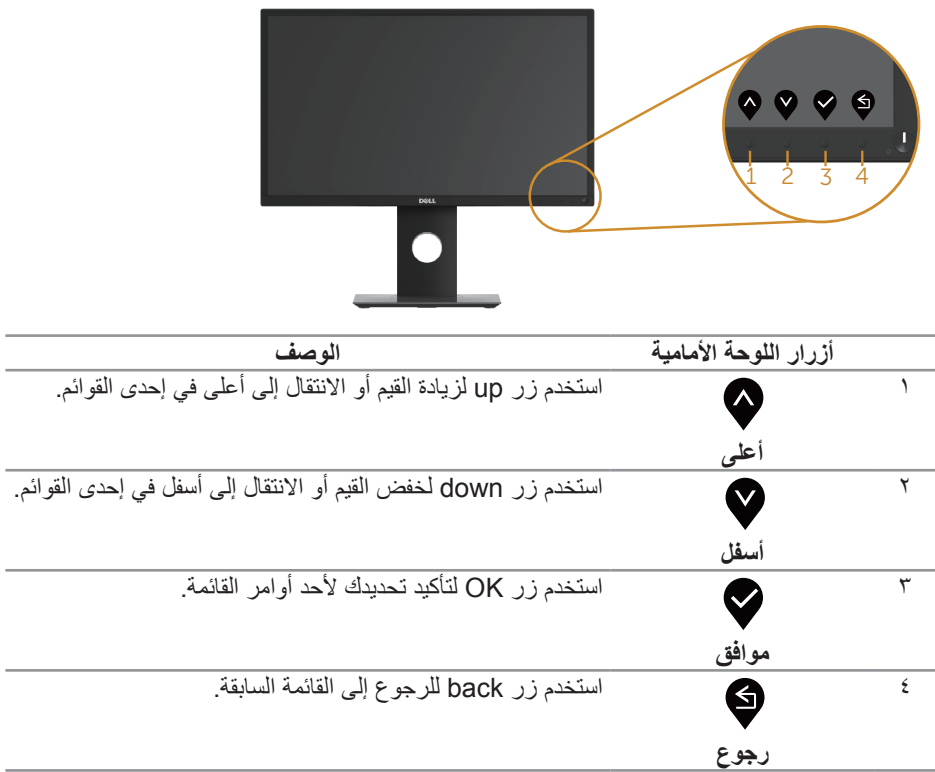

#### **استخدام قائمة المعلومات المعروضة على الشاشة )OSD)**

**الوصول إلى نظام القائمة**

**ً مالحظة: يتم تلقائيا حفظ أي تغييرات تقوم بها إذا انتقلت إلى قائمة أخرى، اخرج من قائمة OSD، أو انتظر حتى تختفي قائمة OSD ً تلقائيا.**

**-1** اضغط على زر لعرض قائمة OSD الرئيسية.

**القائمة الرئيسية للدخل الرقمي )DP/HDMI/VGA)**

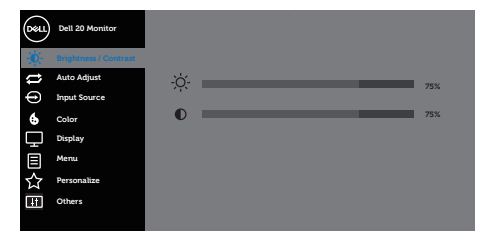

 $\bullet\bullet\bullet\bullet$ 

- **-2** اضغط على الزرين و للتنقل بين خيارات اإلعداد. عند التنقل من رمز إلى آخر، يتم تحديد اسم الخيار.
	- **-3** اضغط على الزر مرة واحدة لتنشيط الوظيفة المميزة.
		- **-4** اضغط على الزر و لتحديد المعلمة المطلوبة.
- **-5** اضغط على ثم استخدم زري و حسب المؤشرات الموجودة في القائمة إلجراء ما تشاء من تغييرات.
	- **-6** اضغط على الزر للرجوع إلى القائمة الرئيسية.

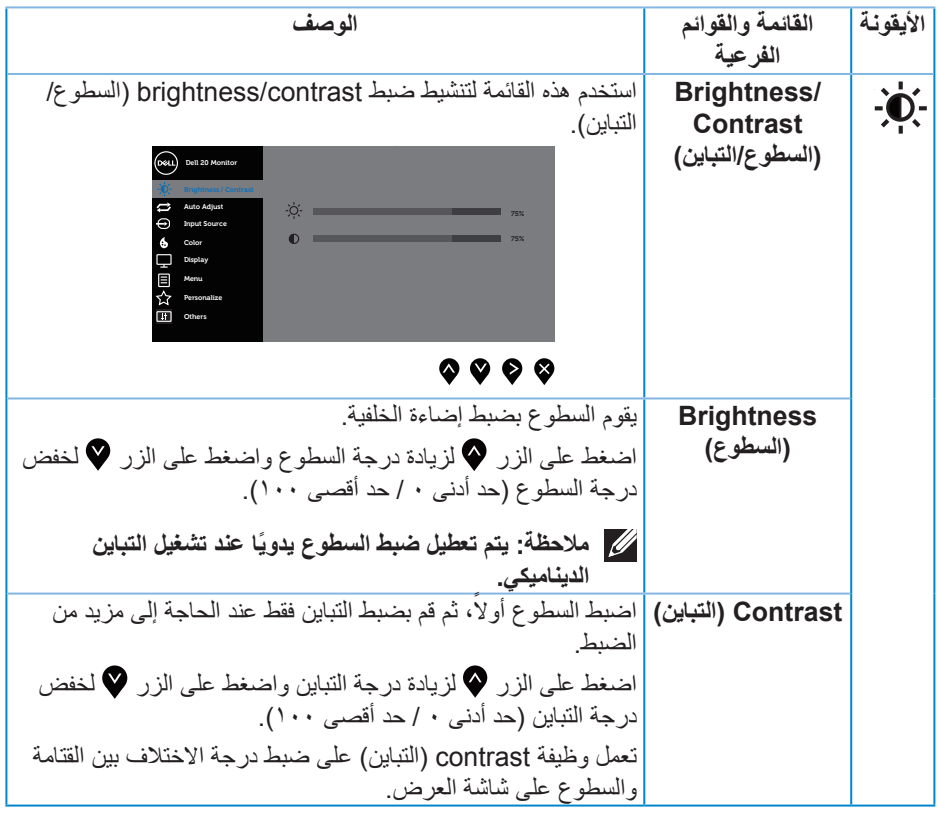

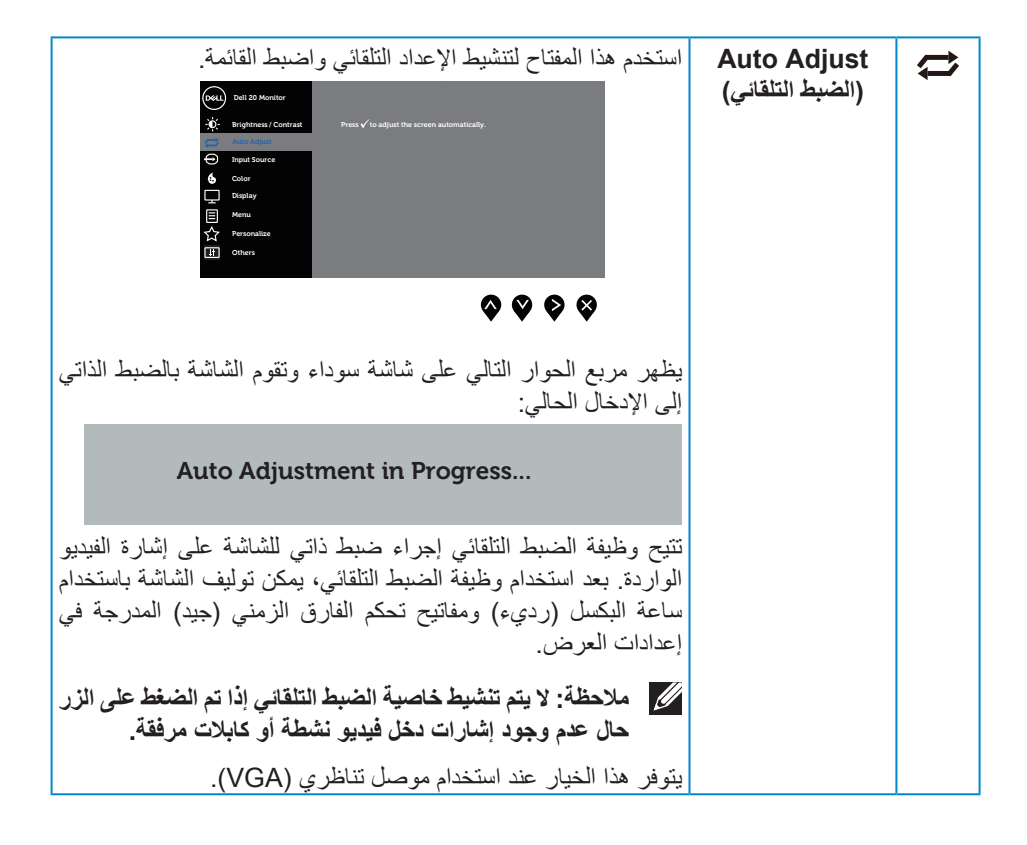

<span id="page-39-0"></span>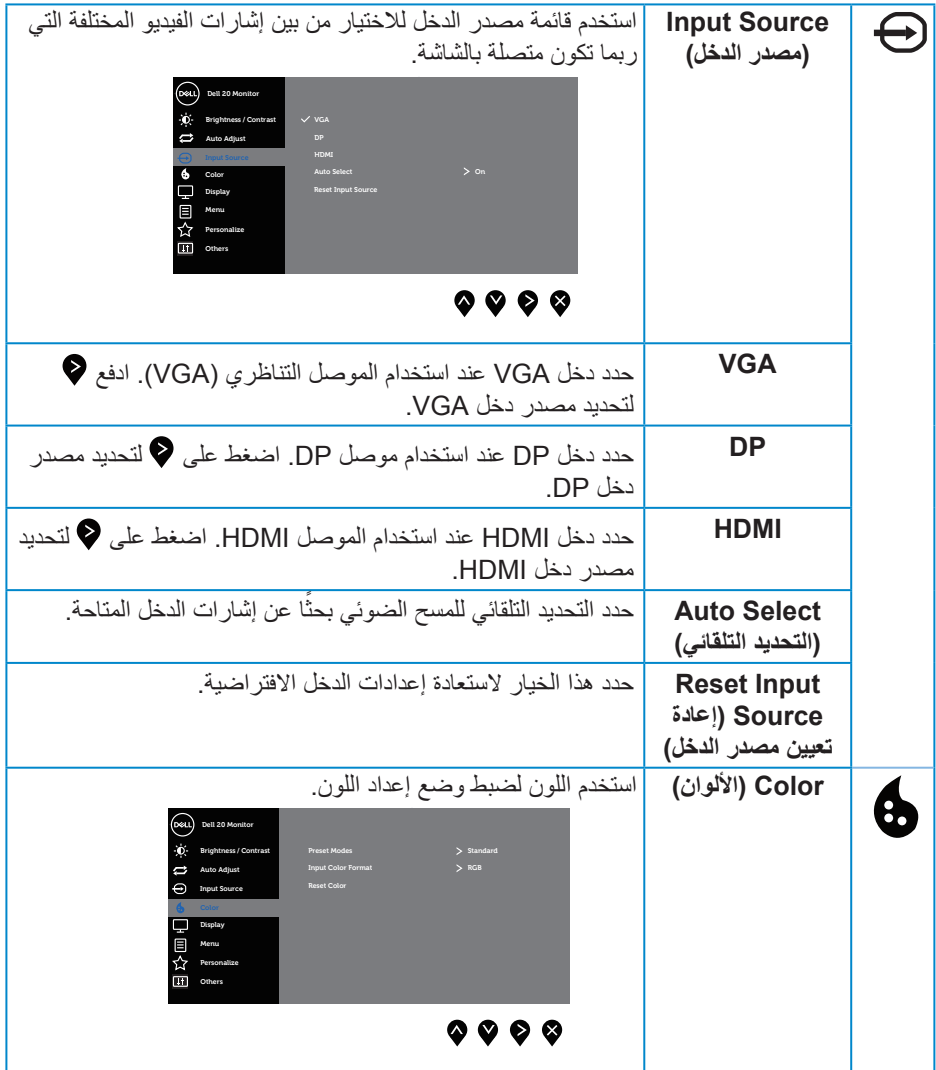

 $(1)$ 

**Modes Preset )األوضاع المعدة ًا( مسبق** ًا، يمكن اختيار standard( قياسي(، عند تحديد أوضاع مضبوطة مسبق أو comfortview( عرض مريح( أو multimedia،( وسائط متعددة( أو movie( أفالم( أو game( ألعاب( أو warm( ألوان دافئة( أو cool )ألوان باردة( أو color custom( ألوان مخصصة( من القائمة. Standard( قياسي(: يُحمل إعدادات األلوان االفتراضية للشاشة. هذا هو الوضع مسبق الضبط االفتراضي. ComfortView: يقلل هذا العرض مستوى الضوء األزرق المنبعث من الشاشة لجعل مشاهدة الشاشة أكثر راحة.  **مالحظة: خاصية راحة العينين بشاشة خالية من الوميض. تنبيه: قد تسبب اآلثار المحتملة النبعاث الضوء األزرق على ً المدى الطويل ضررا للعينين، بما في ذلك إرهاق العينين أو إجهاد العين الرقمي. راجع تعليمات السالمة.** Movie( فيلم(: تحميل إعدادات األلوان المثالية لعرض األفالم. Game( لعبة(: يُحمل إعدادات األلوان المثالية لمعظم تطبيقات األلعاب. ً ا مع لون Warm( دافئ(: يزيد درجة اللون. تظهر الشاشة أكثر دفئ خفيف أحمر/أصفر. Cool( بارد(: يُقلل درجة اللون. تظهر الشاشة أهدأ مع لون خفيف أزرق. Color Custom( لون مخصص(: يسمح بالضبط اليدوي إلعدادات األلوان. اضغط على زري أو لضبط قيم الثالثة ألوان ًا. )األحمر، األخضر، األزرق( وإنشاء وضع اللون المضبوط مسبق **Monitor 20 Dell Standard Game Color Custom Display Others Personalize Menu Contrast / Brightness Source Input Adjust Auto**

 $\int$ DELL

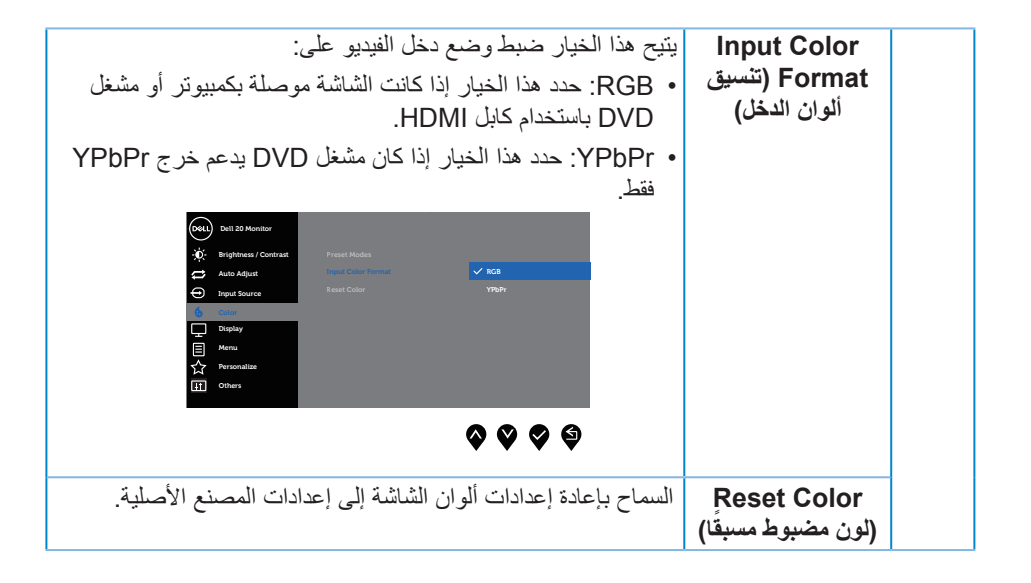

DELI

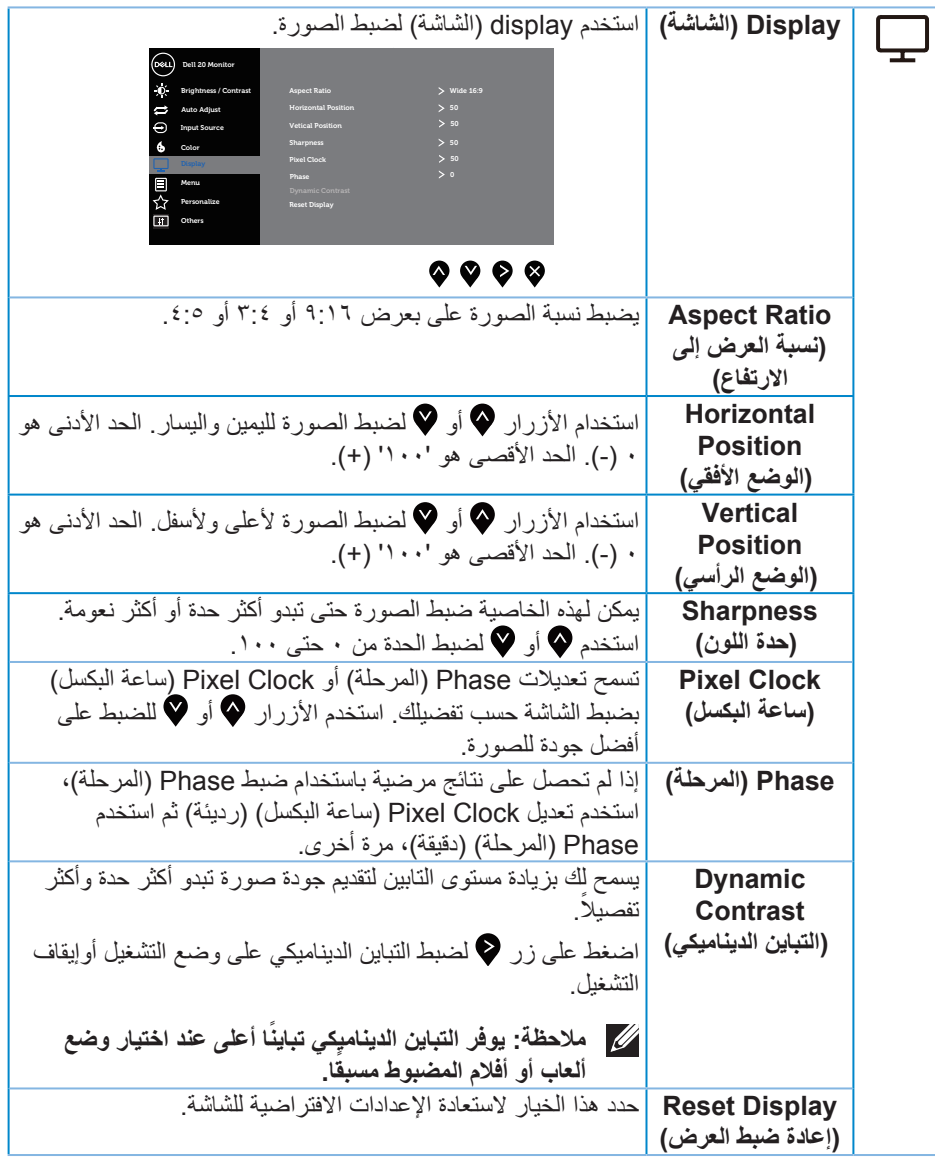

 $($ DELL

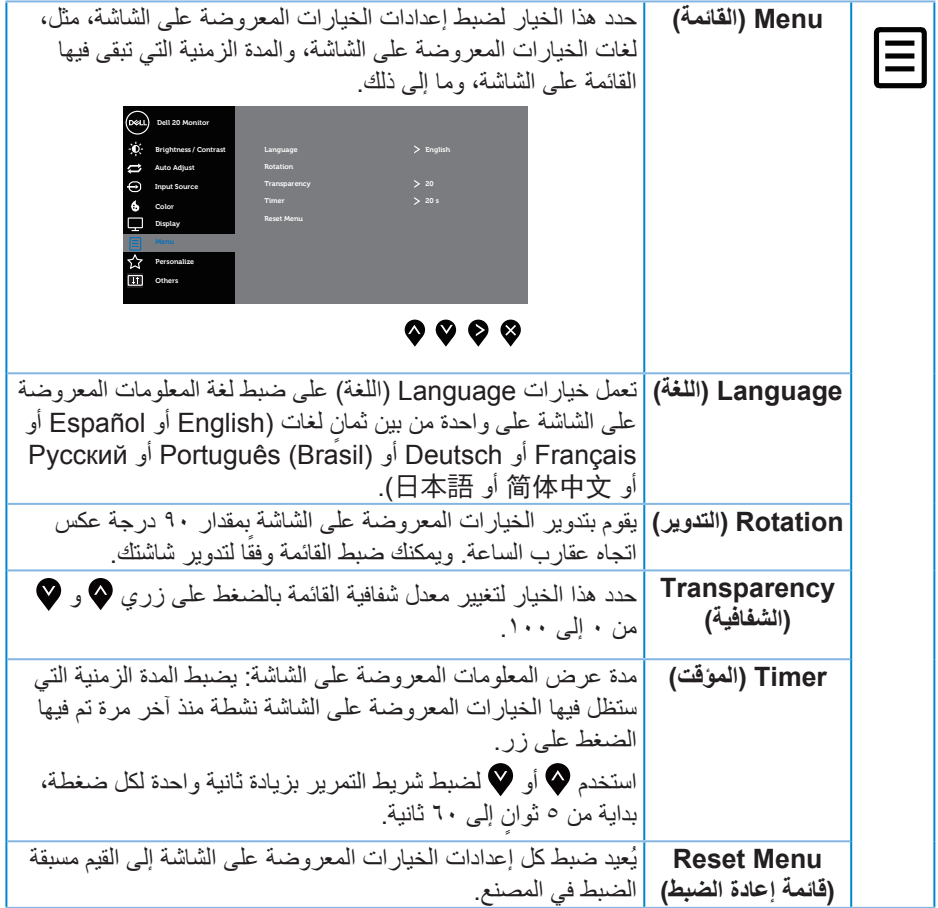

 $(1)$ 

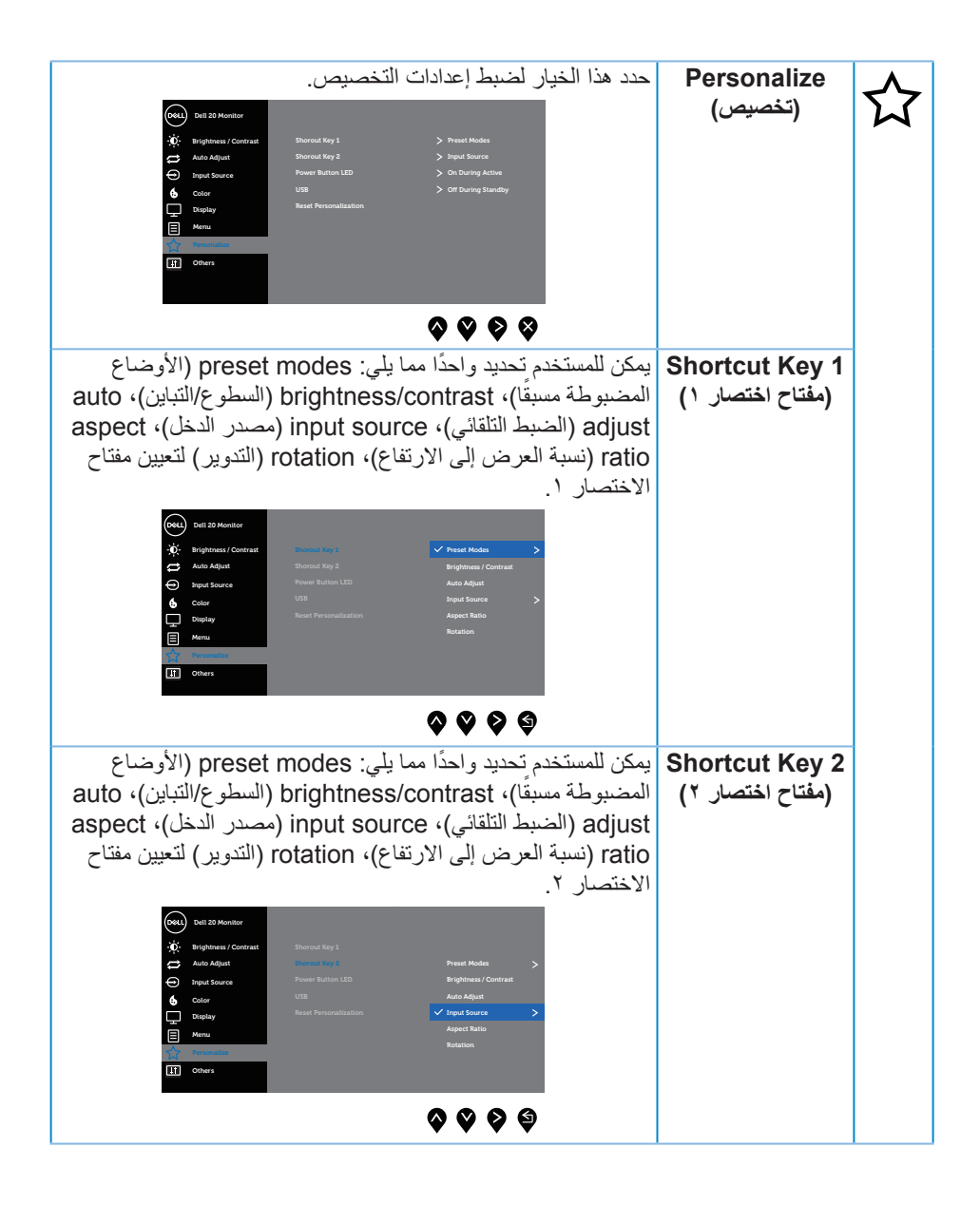

**ةشاشلا ليغشت │ 45**

**D**&LI

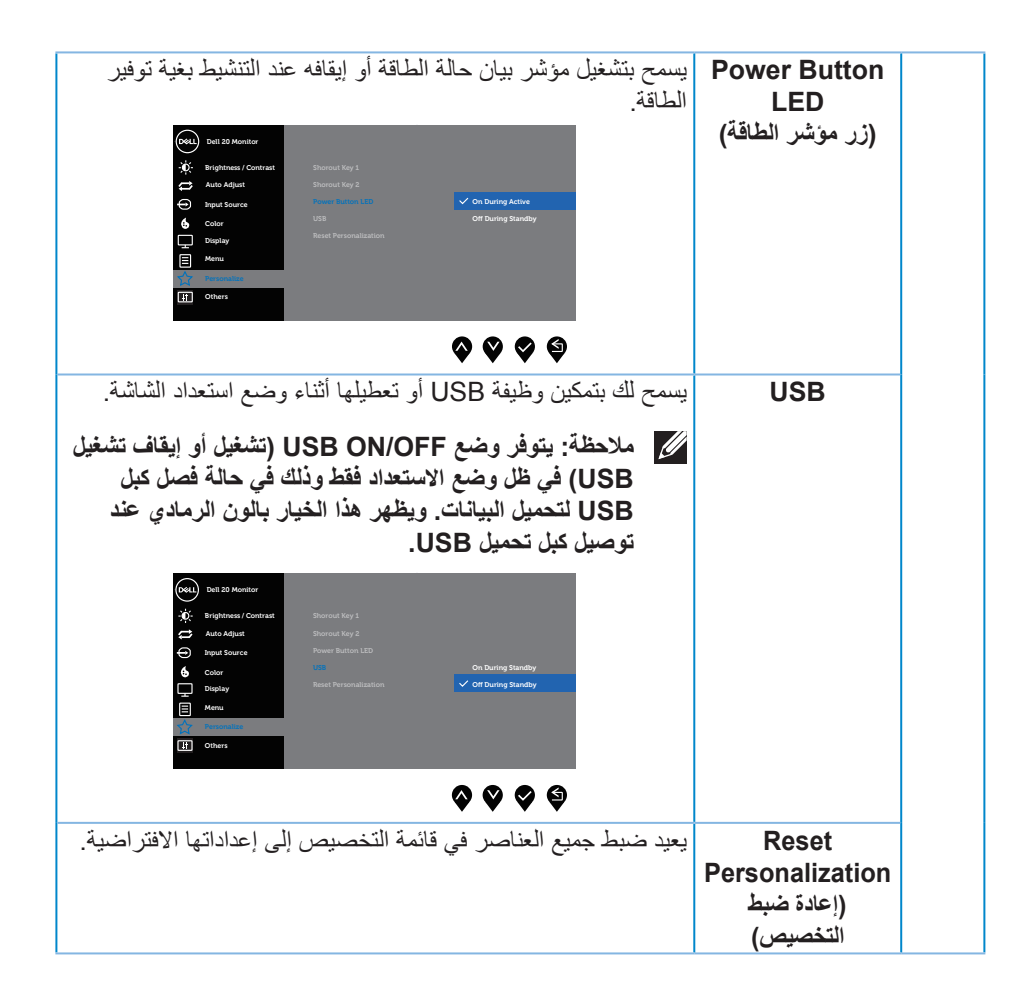

DELI

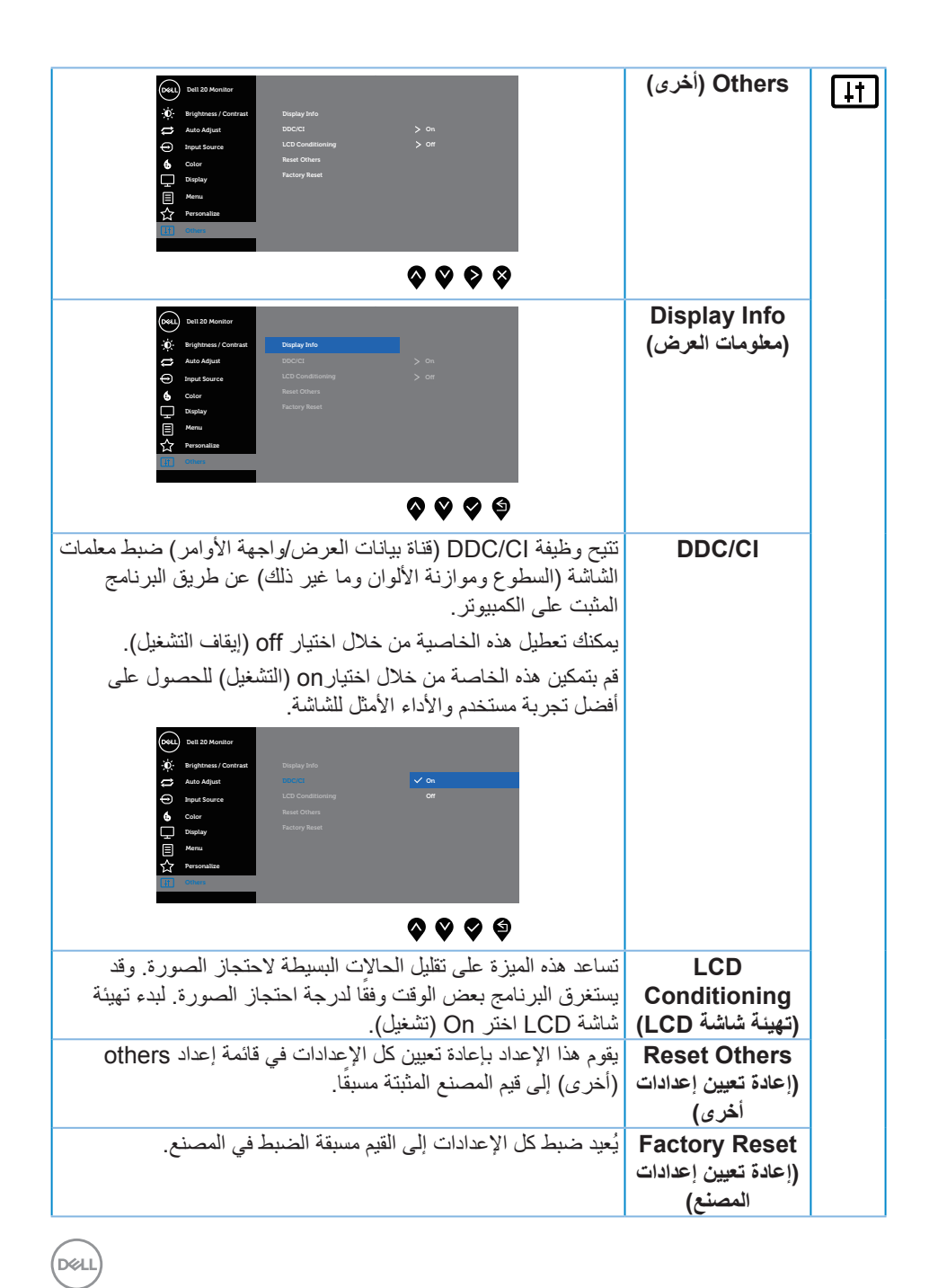

**مالحظة: تشتمل الشاشة على خاصية مدمجة للمعايرة التلقائية للسطوع لتعويض مدة مؤشر LED.**

**رسائل تحذير قائمة المعلومات المعروضة على الشاشة**

ًا: عند تمكين ميزة **Contrast Dynamic**( **التباين الديناميكي(** )في هذه األوضاع المضبوطة مسبق **Game( األلعاب(** أو **Movie( األفالم(**، يتم تعطيل ضبط السطوع اليدوي.

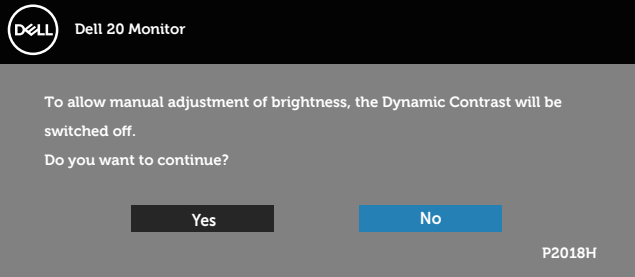

عندما لا تدعم الشاشة وضع دقة معين، تظهر الرسالة التالية:

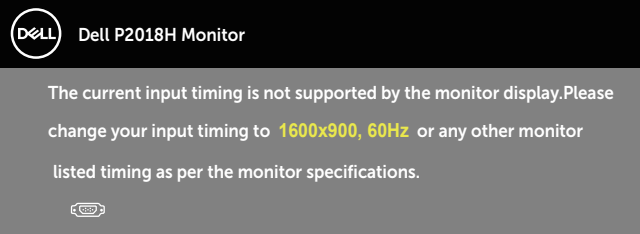

مما يعني أن الشاشة يتعذر عليها التزامن مع اإلشارة التي يتم استالمها من الكمبيوتر. راجع مواصفات الشاشة للتعرف على مدى الترددات الأفقية والرأسية التي يمكن للشاشة التعرف عليها. الوضع الموصى به ١٦٠٠ × ٩٠٠. قبل تعطيل وظيفة **CI/DDC** يتم عرض الرسالة التالية:

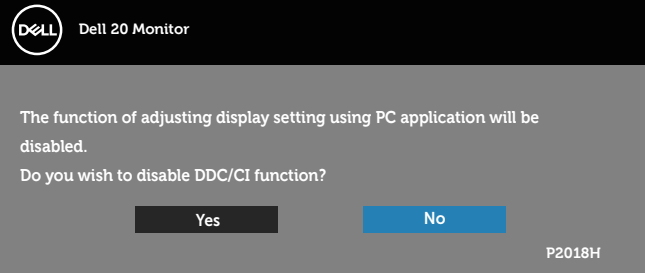

DELI

عند دخول الشاشة في **Mode Save Power( وضع توفير الطاقة(**، تظهر الرسالة التالية:

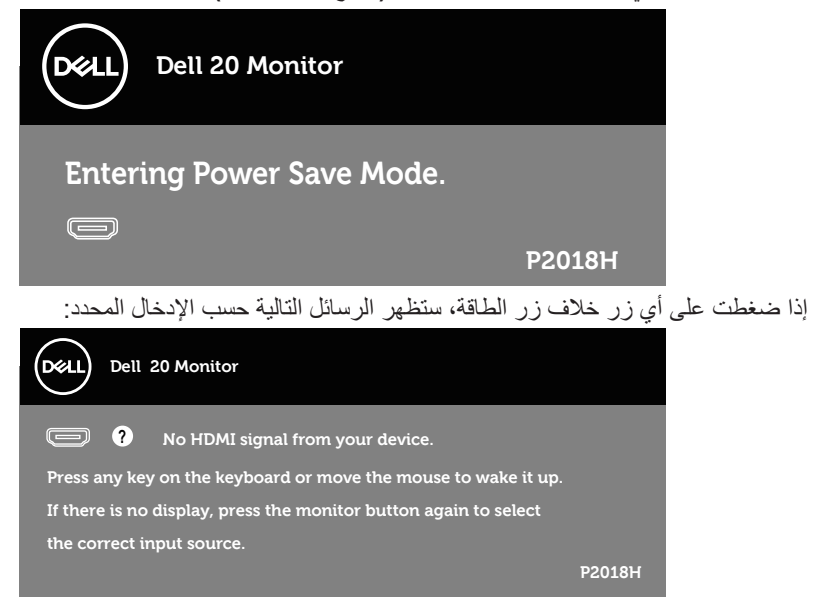

في حال عدم توصيل كبل VGA أو HDMI أو DP، يظهر مربع حوار متحرك كما هو موضح أدناه. ستدخل الشاشة وضع توفير الطاقة بعد ٤ دقائق إذا تُركت في هذه الحالة.

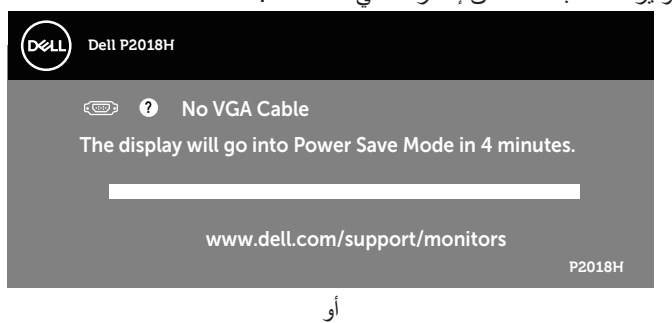

**D**&LI

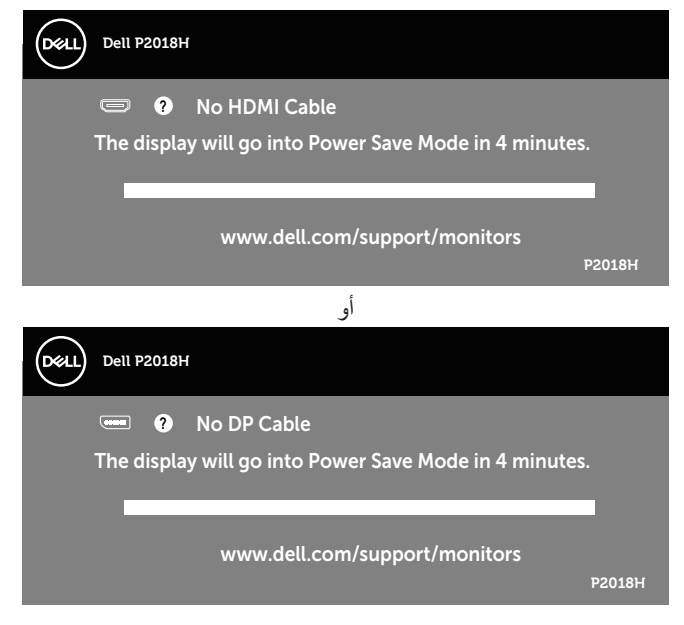

تعمل وظائف الخيارات المعروضة على الشاشة في وضع التشغيل العادي. وعند الضغط على أي زر في وضع إيقاف النشاط، تظهر لك الرسالة التالية:

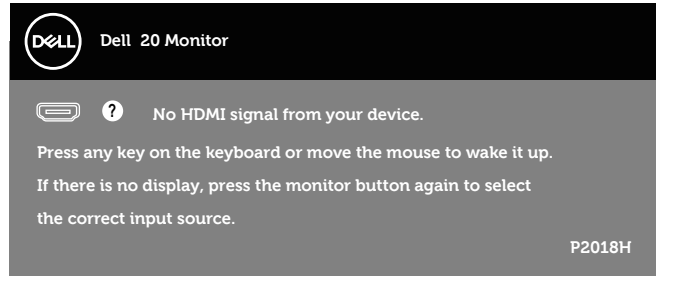

تنشيط جهاز الكمبيوتر والشاشة للوصول إلى المعلومات المعروضة على الشاشة. راجع استكشاف الأعطال وإصلاحها لمزيد من المعلومات.

**DEA** 

**إعداد الشاشة**

**ضبط الحد األقصى للدقة**

لتعيين الدقة القصوى للشاشة:

في 7 RWindows و 8 RWindows و 8.1 RWindows:

- **-1** بالنسبة لنظام التشغيل 8 Windows و 8.1 Windows حدد إمالة سطح المكتب للتحويل إلى سطح المكتب الكالسيكي.
	- **-2** انقر بزر الماوس األيمن فوق سطح المكتب ثم انقر فوق **دقة الشاشة.**
	- **-3** انقر فوق القائمة المنسدلة ضمن قائمة دقة الشاشة وحدد **1600 x** .**900**
		- **-4** انقر فوق **موافق**.
		- في نظام التشغيل 10 RWindows:
	- **-1** انقر بزر الماوس األيمن على سطح المكتب ثم انقر فوق **إعدادات الشاشة**.
		- **-2** انقر **فوق إعدادات الشاشة المتقدمة**.
		- **-3** انقر فوق القائمة المنسدلة **الدقة** واختر **1600 ×** .**900**
			- **-4** انقر فوق **تطبيق**.

إذا لم تشاهد **1600 × 900** كخيار، فتحتاج إلى تحديث برنامج تشغيل الرسومات. أكمل أحد اإلجراءات التالية طبقًا لخصائص جهاز الكمبيوتر الخاص بك:

- إذا كان لديك كمبيوتر شخصي أو محمول من Dell:
- قم بزيارة الموقع اإللكتروني **[support/com.dell.www](http://www.dell.com/support)**، وأدخل عالمة خدمة الكمبيوتر، ثم قم بتنزيل أحدث برنامج تشغيل لطاقة الرسومات.
	- إذا كنت تستخدم كمبيوتر خالف Dell( محمول أو سطح مكتب(:
	- انتقل إلى موقع الدعم للكمبيوتر وقم بتنزيل أحدث برنامج تشغيل للرسومات.
	- انتقل إلى موقع ويب بطاقة الرسومات وقم بتنزيل أحدث برنامج تشغيل للرسومات.

**D**&LI

**استخدام وضع اإلمالة والدوران و التوسعة الرأسية**

**مالحظة: ينطبق ذلك على الشاشة المزودة بحامل. في حالة شراء أي حامل آخر، يرجى الرجوع إلى دليل تركيب الحامل التباع التعليمات الخاصة بالتركيب.**

**اإلمالة، االستدارة**

مع إرفاق الحامل مع الشاشة، يمكنك إمالة وتدوير الشاشة لزاوية العرض األكثر أريحية.

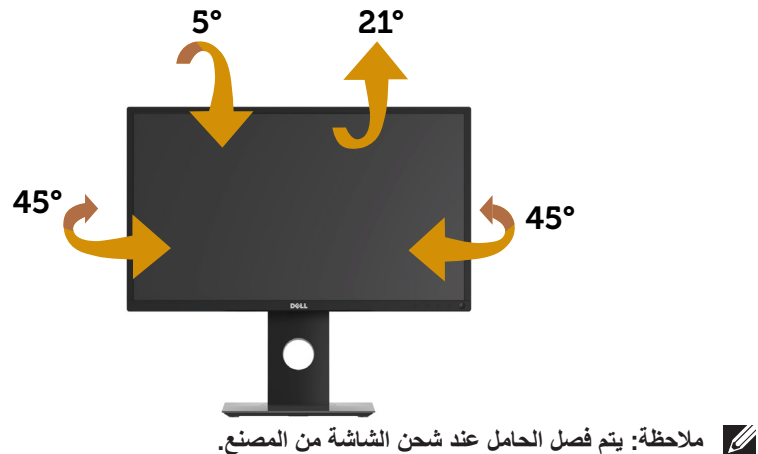

**التوسعة الرأسية**

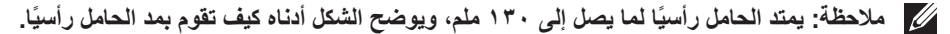

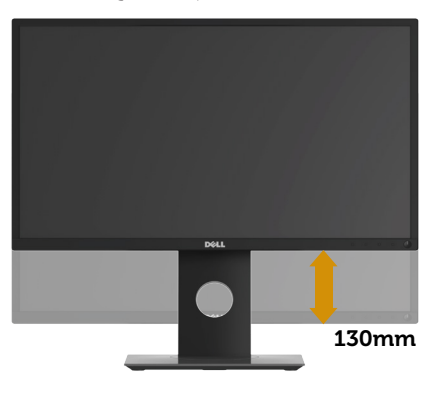

**تدوير الشاشة**

ً قبل تدوير الشاشة، ينبغي أن تكون الشاشة ممتدة بالكامل رأسيا )**التوسعة الرأسية**( ومائلة بالكامل ألعلى حتى تتجنب االصطدام بالحافة السفلية للشاشة.

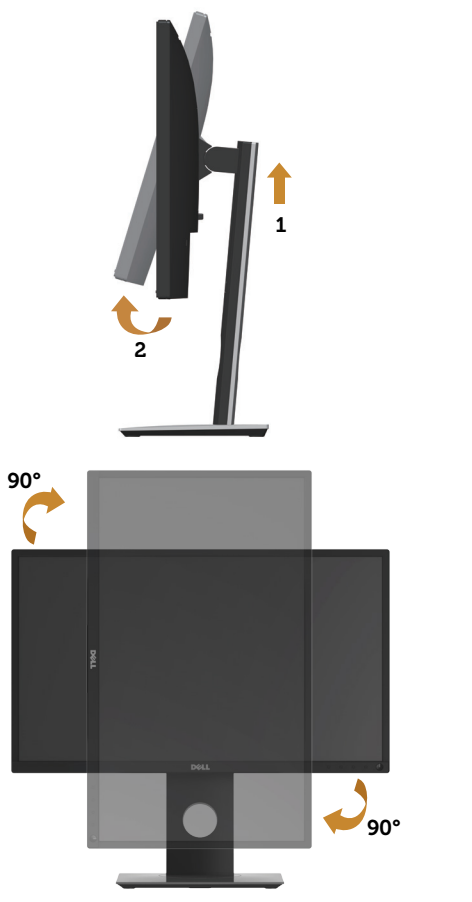

**مالحظة: الستخدام خاصية تدوير الشاشة )عرض أفقي مقابل رأسي( على جهاز الكمبيوتر Dell،**  تحتاج إل*ى* نسخة مُحدّثة من برنامج تشغيل الرسومات عير المرفق مع هذه الشاشة. لتنزيل برنامج **تشغيل الرسوم، اذهب إلى support/com.dell.www وراجع قسم التنزيل الخاص ببرامج تشغيل الفيديو للحصول على آخر تحديثات برامج تشغيل الفيديو.**

**ضبط إعدادات عرض التدوير للنظام الخاص بك** بعد تدوير شاشتك، تحتاج إلكمال اإلجراء أدناه لضبط إعدادات عرض التدوير لنظامك.

**مالحظة: إذا كنت تستخدم الشاشة مع كمبيوتر خالف Dell، فستحتاج لالنتقال إلى موقع الويب الخاص ببرنامج تشغيل الرسومات أو موقع ويب الجهة المصنعة للكمبيوتر للحصول على معلومات حول تدوير "المحتويات" على شاشتك.**

لضبط إعدادات عرض التدوير:

- **-1** انقر بزر الماوس األيمن على سطح المكتب ثم انقر فوق **خصائص**. **-2** حدد عالمة التبويب **إعدادات** وانقر فوق **إعدادات متقدمة**.
- **-3** إذا كانت لديك بطاقة رسومات ATI، فحدد عالمة التبويب **Rotation( تدوير(** وقم بتعيين التدوير المفضل.
- **-4** وإذا كانت لديك بطاقة رسومات **nVidia**، فانقر فوق عالمة التبويب nVidi، ومن العمود األيسر حدد **NVRotate**، ثم حدد التدوير المفضل.
	- **-5** إذا كانت لديك بطاقة رسومات **Intel**، فحدد عالمة تبويب رسومات Intel وانقر فوق **خصائص الرسوم**، ثم حدد عالمة تبويب **Rotation( التدوير(**، وقم بعدها بتعيين التدوير المفضل.

**مالحظة: في حالة عدم ظهور خيار التدوير أو عدم عمله، عليك زيارة الموقع التالي support/com.dell.www وتنزيل أحدث برنامج تشغيل لبطاقة الرسومات.**

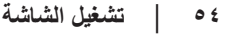

DELI

**استكشاف الأعطال وإصلاحها**<br>\/ تحذير: قبل الشروع في تنفيذ أي من الإجراءات الواردة في هذا القسم، يرجى اتباع تعليمات السلامة. **اختبار ذاتي**

توفر الشاشة خاصية االختبار الذاتي الذي تسمح بالتحقق مما إذا كانت تعمل بشكل صحيح. إذا تم توصيل الشاشة والكمبيوتر بشكل صحيح لكن الشاشة ما زالت مظلمة، فقم بتشغيل االختبار الذاتي للشاشة عن طريق تنفيذ الخطوات التالية:

- **-1** أوقف تشغيل الكمبيوتر والشاشة.
- **-2** افصل كل كابالت الطاقة من الشاشة. وفي هذه الحالة ال يجب إجراء أي شيء بالكمبيوتر.
	- **-3** قم بتشغيل الشاشة.

فإذا كانت الشاشة تعمل بشكل صحيح فستكتشف عدم وجود إشارة وستعرض إحدى الرسائل التالية. أثناء التواجد في وضع االختبار الذاتي، يبقى مؤشر LED الخاص بالطاقة باللون األبيض.

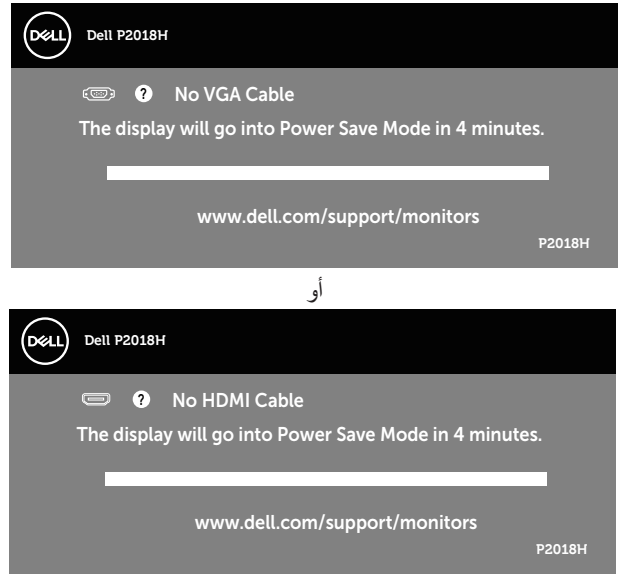

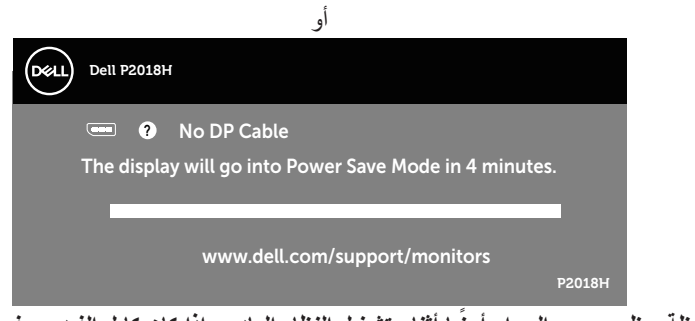

**ًا. ً مالحظة: يظهر مربع الحوار أيض ً ا أثناء تشغيل النظام العادي، إذا كان كابل الفيديو مفصوال أو تالف -4** أوقف تشغيل الشاشة وأعد توصيل كابل الفيديو، ثم قم بتشغيل الكمبيوتر والشاشة.

إذا بقيت الشاشة سوداء بعد إعادة توصيل الكابالت، تحقق من موصل الفيديو والكمبيوتر.

DELI

#### **التشخيصات المضمنة**

تشتمل الشاشة على أداة تشخيص مضمنة تساعد في تحديد ما إذا كانت الحالة غير الطبيعية للشاشة التي تواجهها مشكلة موروثة في الشاشة، أو الكمبيوتر وبطاقة الفيديو.

**مالحظة: يمكن تشغيل التشخيصات المضمنة فقط عند توصيل كابل الفيديو مع كون الشاشة في وضع االختبار الذاتي.**

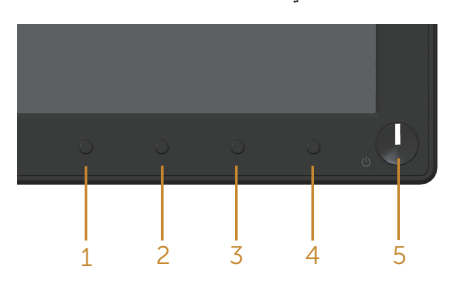

لتشغيل التشخيصات المضمنة:

- **-1** تأكد من نظافة الشاشة )ال توجد جسيمات أتربة على سطح الشاشة(.
- **-2** افصل كابل )كابالت( الفيديو من خلف الكمبيوتر أو الشاشة. ثم تدخل الشاشة في وضع االختبار الذاتي.
	- **-3** اضغط مع االستمرار على **زر 1** في اللوحة األمامية لمدة 5 ثوان. ستظهر شاشة رمادية اللون.
		- **٤-** افحص الشاشة بعناية بحثًا عن أي شيء غير طبيعي.
		- **-5** اضغط على **الزر 1** في اللوحة األمامية مرة أخرى. يتغير لون الشاشة إلى اللون األحمر.
			- **-6** افحص الشاشة للتأكد من عدم وجود أي حاالت غير طبيعية.

**-7** كرر الخطوات 5 و6 لفحص الشاشة باأللوان األخضر واألزرق واألسود واألبيض وشاشات النصوص. يكتمل االختبار عند ظهور شاشة النص. للخروج، اضغط على **الزر 1** مرة أخرى. إذا لم تكتشف أي شيء غير طبيعي في الشاشة عند استخدام أداة التشخيص المضمنة، فإن الشاشة تعمل بشكل صحيح. تحقق من بطاقة الفيديو والكمبيوتر.

**DGL** 

#### **المشكالت الشائعة**

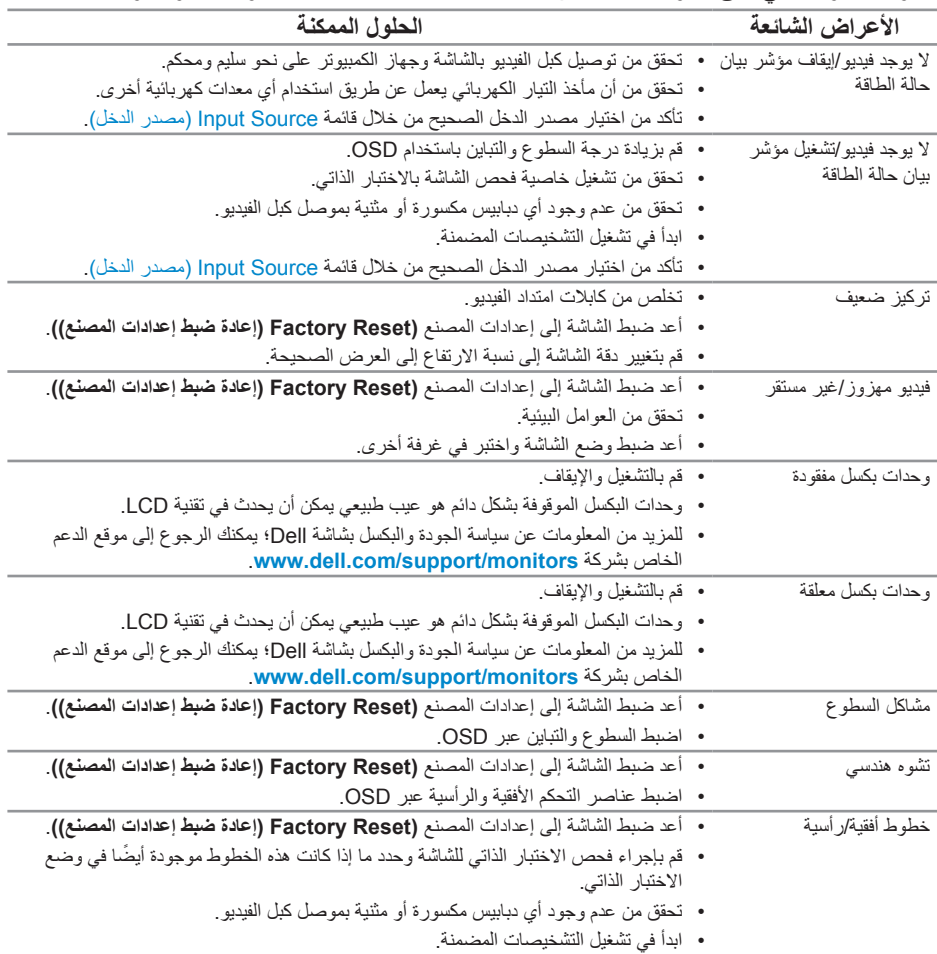

يحتوى الجدول التالي على معلومات عامة عن مشكالت الشاشة الشائعة المحتمل مواجهتها والحلول الممكنة:

**58 │ حالصإو لاطعألا فاشكتسا**

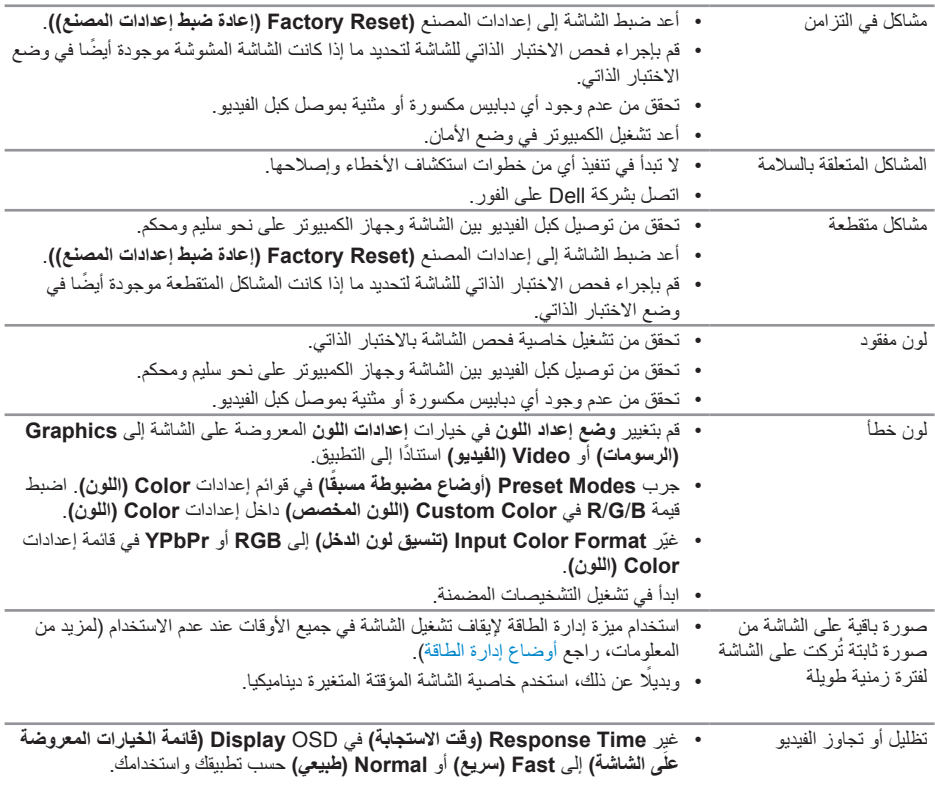

 $(PELL)$ 

## **مشاكل خاصة بالمنتج**

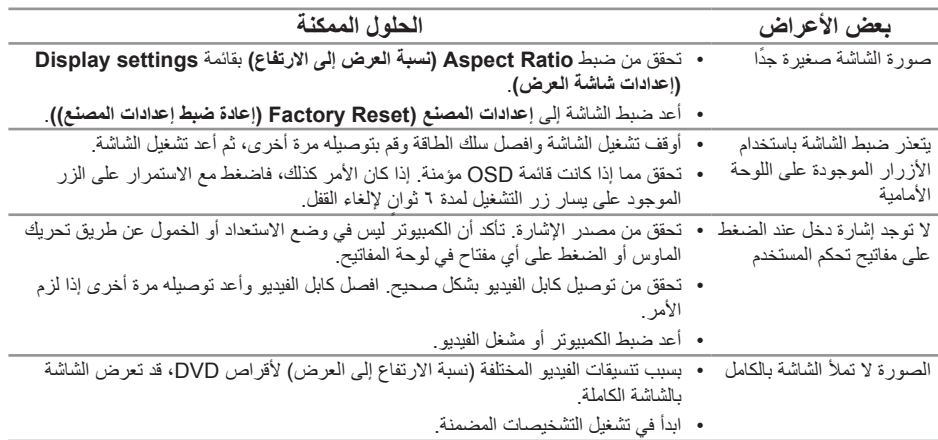

## **مشكالت معينة لناقل التسلسلي العالمي )USB)**

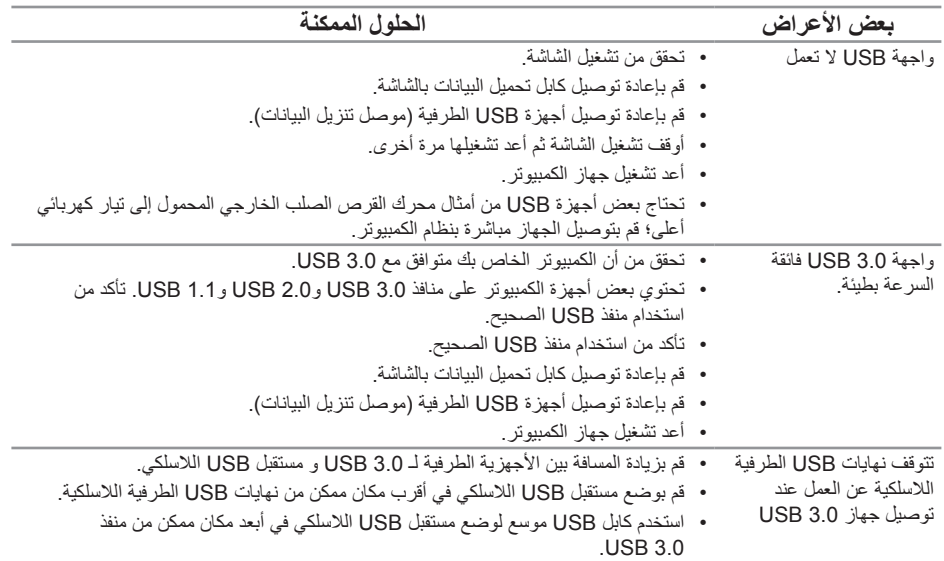

 $\begin{pmatrix} 1 & 1 \\ 1 & 1 \end{pmatrix}$ 

## <span id="page-60-0"></span>**الملحق**

**تعليمات السالمة**

**تحذير: قد يؤدي استخدام عناصر تحكم أو عمليات ضبط أو إجراءات خالف المحددة في هذا المستند إلى التعرض لصدمة أو مخاطر كهربائية و/أو مخاطر ميكانيكية.**

للحصول على معلومات حول تعليمات السالمة، يرجى الرجوع إلى المعلومات الخاصة بالسالمة والبيئة والمعلومات التنظيمية )SERI).

**تحذير: من اآلثار المحتملة النبعاثات الشاشة من الضوء األزرق على المدى الطويل إصابات شخصية ً كإجهاد العين رقميا أو تعبها أو إصابتها بإصابات جسيمة. كما قد يتسبب استخدام الشاشة لفترات طويلة ً أيضا ألما في أجزاء من الجسم كالرقبة والذراع والظهر والكتف.**

لتقليل خطر إجهاد العينين أو الرقبة أو الذراع أو الظهر أو الكتفين بسبب استخدام الشاشة لفترات طويلة نقترح عليك الآتي :

- **-1** ضع الشاشة على مسافة تتراوح بين20 إلى 28 بوصة )70-50 سم( بعيدا عن عينيك.
	- **-2** ينصح بتكرار إغماض العينين لتجنب جفافهما ولترطيبهما وقت استخدام الشاشة.
		- **-3** احرص على أخذ فترات راحة منتظمة ومتكررة لمدة 20 دقيقة كل ساعتين.
- ً عن الشاشة وركز بصرك على كائن بعيد على مسافة20 قدم لمدة 20 ثانية على األقل **-4** انظر بعيدا خالل فترات الراحة.
	- **-5** قم بأداء تمرينات اإلطالة لتخفيف ألم الرقبة والذراع والظهر والكتفين أثناء فترات الراحة.

#### **إخطارات FCC( الواليات المتحدة فقط( والمعلومات التنظيمية األخرى**

-1 للحصول على مالحظات FCC والمعلومات التنظيمية األخرى، راجع موقع التوافق التنظيمي الموجود على [compliance\\_regulatory/com.dell.www](http://www.dell.com/regulatory_compliance).

DELI

### **االتصال بشركة Dell**

لالتصال بشركة Dell للحصول على الدعم الفني أو لالستفسار عن أمور تتعلق بخدمة العمالء:

- **-1** قم بزيارة الموقع اإللكتروني **contactdell/com.dell.www**.
- **-2** تحقق من البلد أو المنطقة التي توجد بها من القائمة المنسدلة اختر دولة/منطقة الموجودة أسفل الصفحة.
- **٣** حدد رابط الخدمة أو الدعم المناسب وفقًا لمتطلباتك أو اختر الطريقة التي تفضلها للاتصال بشركة Dell. تقدم شركة Dell خيارات دعم وخدمة متعددة سواء عبر شبكة الإنترنت أو الهاتف. إلا أن ً توافر هذه الخدمات يختلف تبعا الختالف البلد والمنتج، ومن ثم قد ال يتوافر بعضها في منطقتك.
	- **مالحظة: إذا لم يكن لديك اتصال نشط باإلنترنت، يمكنك الحصول على معلومات االتصال من خالل فاتورة الشراء أو إيصال التعبئة أو الفاتورة أو كتالوج منتجات شركة Dell.**

DELI